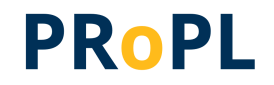

# **Pearson Review of Progress & Learning (PRoPL)**

# **Report Interpretation Guide**

**2023-2024**

**©2023-2024 NCS Pearson, Inc. or its affiliate(s). All rights reserved.**

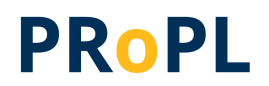

## Change Log

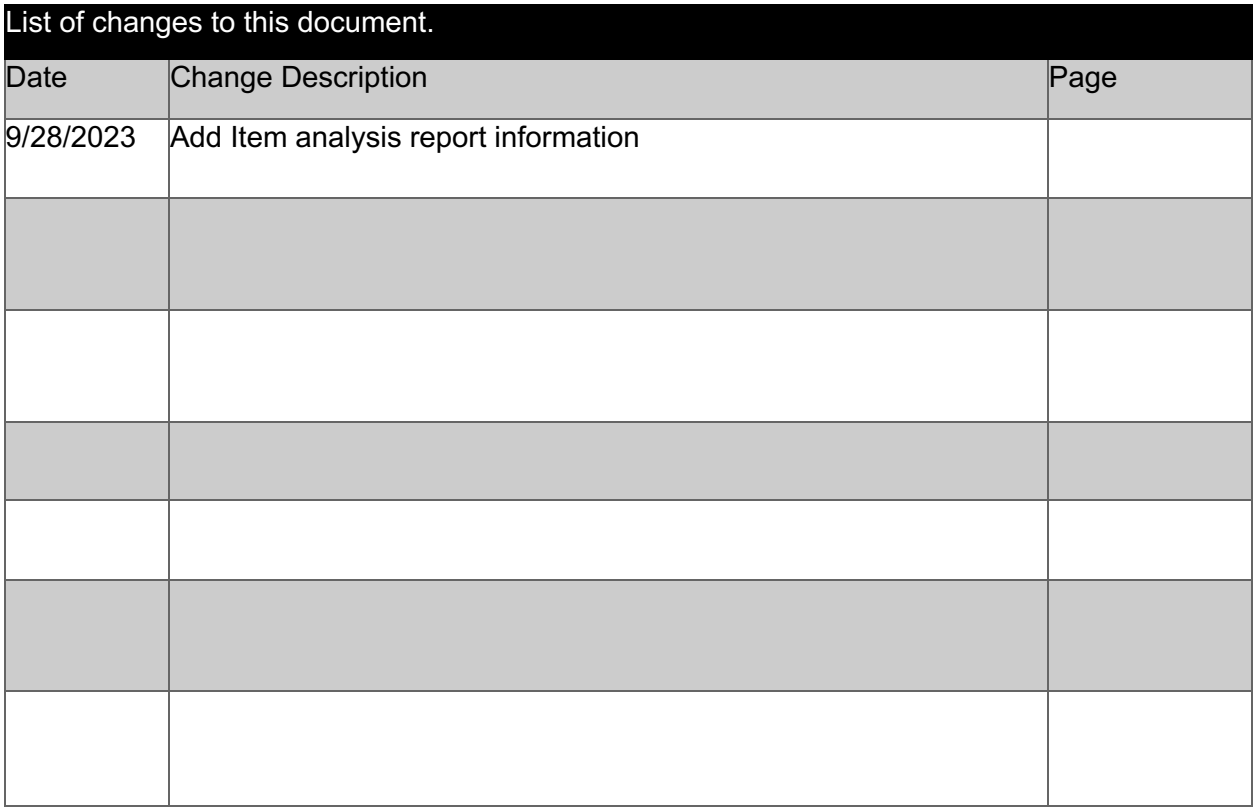

## <span id="page-2-0"></span>**Contents**

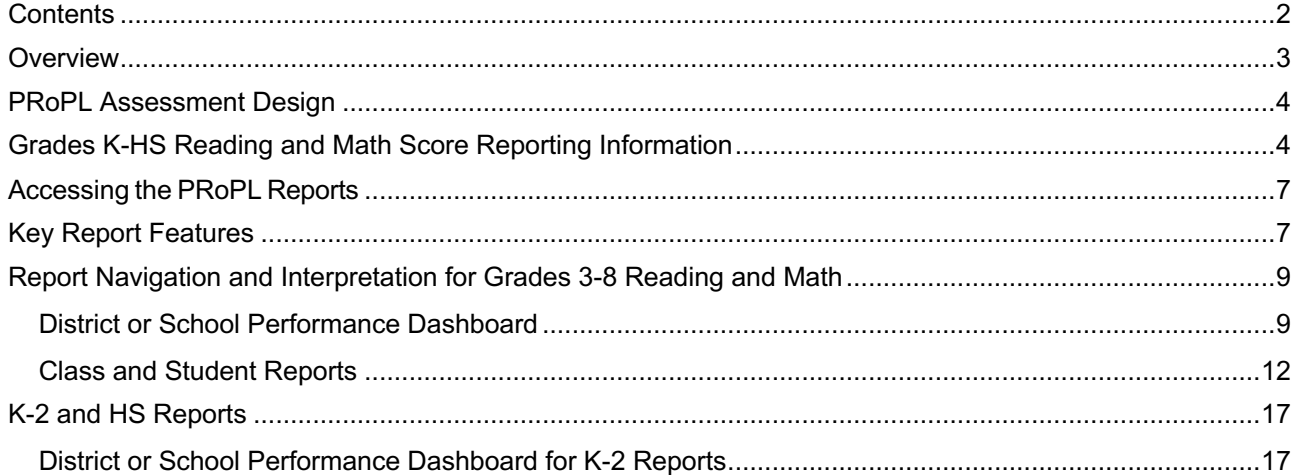

### <span id="page-3-0"></span>**Overview**

PRoPL is an interim assessment solution that provides information about student learning progress across fall, winter, and spring administrations. Each content area assessment is designed to be administered during a single class period. The design of the assessment is based on a typical state summative assessment, although considerably shorter while still providing valid and reliable results. For 2023-2024, PRoPL includes the following grade levels and content areas.

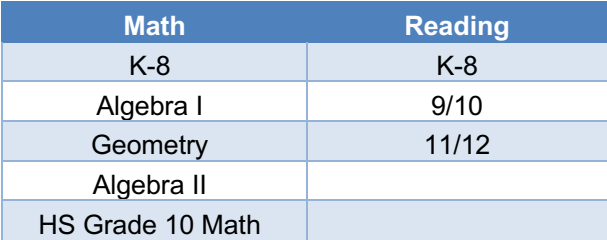

Results from PRoPL assessments provide reliable information from which educators can base decisions consistent with the purpose of an interim assessment. The purpose of the PRoPL assessment is to:

- Identify instructional support needs
- Measure student growth
- Predict student performance on the summative assessment (2024-2025, pending linking studies)

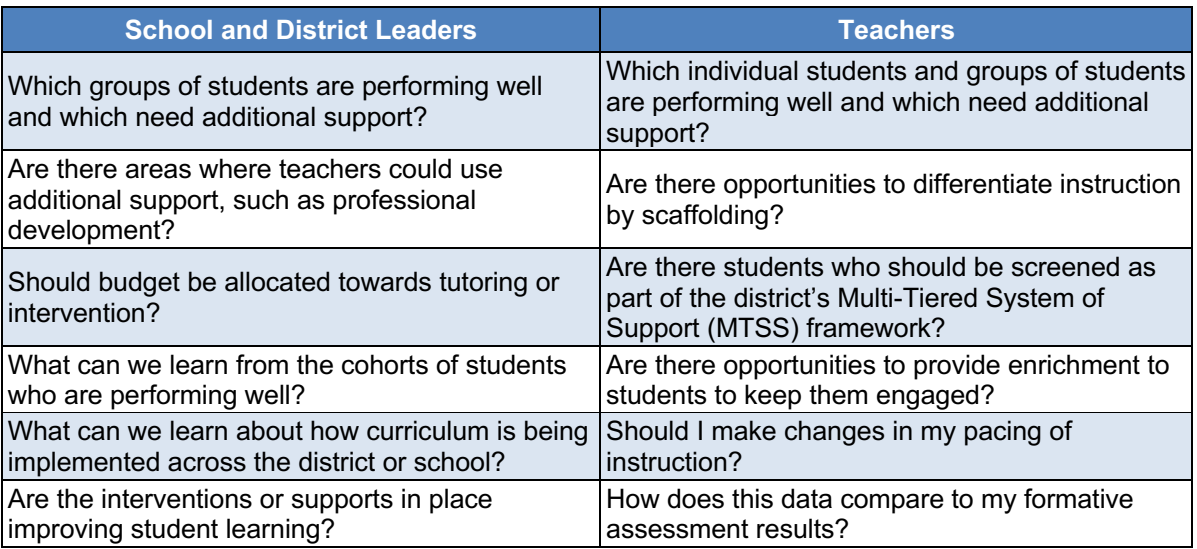

PRoPL reports will be available in ADAM, the test management system, immediately after students submit responses. As with all assessment data, PRoPL results should be considered in the context of the other information educators know about their students to best inform decision making.

## <span id="page-4-0"></span>**PRoPL Assessment Design**

PRoPL is based on a common state summative assessment blueprint and covers a broad set of assessable academic standards. Because PRoPL is designed to support an interim assessment purpose, the PRoPL test blueprints are proportionately shorter than most summative assessments. PRoPL maintains valid results with fewer items because it takes advantage of a computer adaptive testing (CAT) algorithm for grades 3-8 reading and math, which provides more measurement precision. This adaptation during the administration allows students to see items that are closer to their actual ability level than those that are too easy or too hard. Because CAT assessments require a large pool of items, our new PRoPL measures for K-2 and High School reading and math are currently fixed forms or non-adaptive, with plans to make them computer adaptive in the future. On average, students taking PRoPL finish in about 30-35 minutes but may have more time to complete the test, if needed, as it is untimed.

PRoPL is designed to provide scores and performance levels (percentile rankings) for a specific content area (i.e., math or reading). In addition, PRoPL provides information by reporting category, (e.g., Reading for Information or Numbers and Operations) and growth in student performance from one assessment to the next within a given instructional year. (For the 2023- 2024 school year, students in grades K-2 and HS will not be provided with some of this score information. See section: K-2 and HS for what will be provided for those specific grade levels.)

Beginning in the 2023-2024 school year, Lexile and Quantile scores will be provided for grades 3-8, reading and math respectively. Because PRoPL is intended to be a short assessment, there are not enough items by standard to support interpretations such as student mastery of individual standards in a way that is reliable and useful. Adding items to support such an interpretation would add considerable length to the assessment while providing a standards mastery rating on a short test would include considerable measurement error such that the results would be unreliable.

## <span id="page-4-1"></span>**Grades K-HS Reading and Math Score Reporting Information**

PRoPL provides results for the overall content area by grade as well as by reporting category (RC, in the table below). Test questions are aligned to standards which fall within each of the reporting categories. Note that for K-2 and HS, reporting category scores will not be provided in 2023-2024 but item level information will be available.

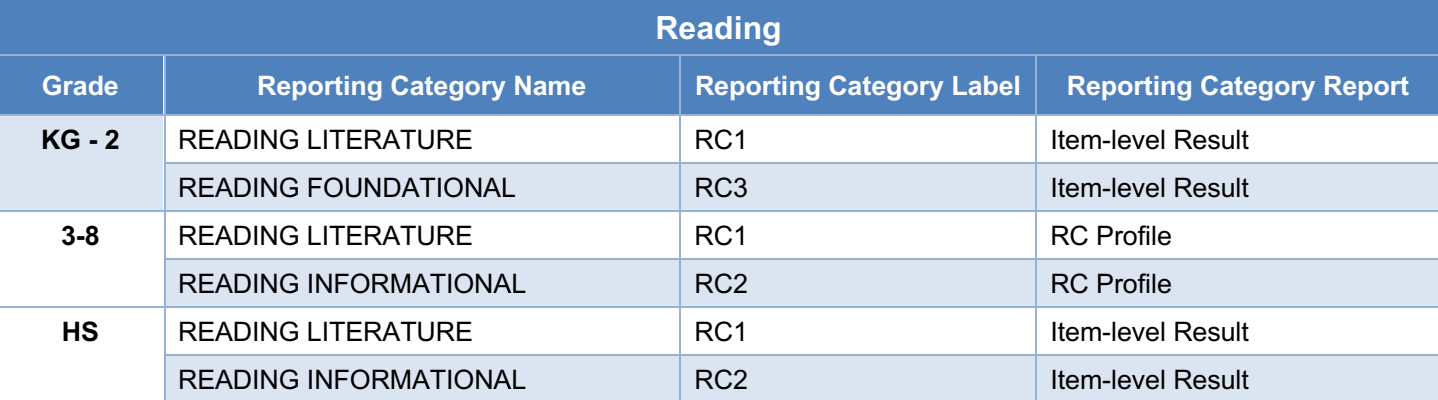

**Math**

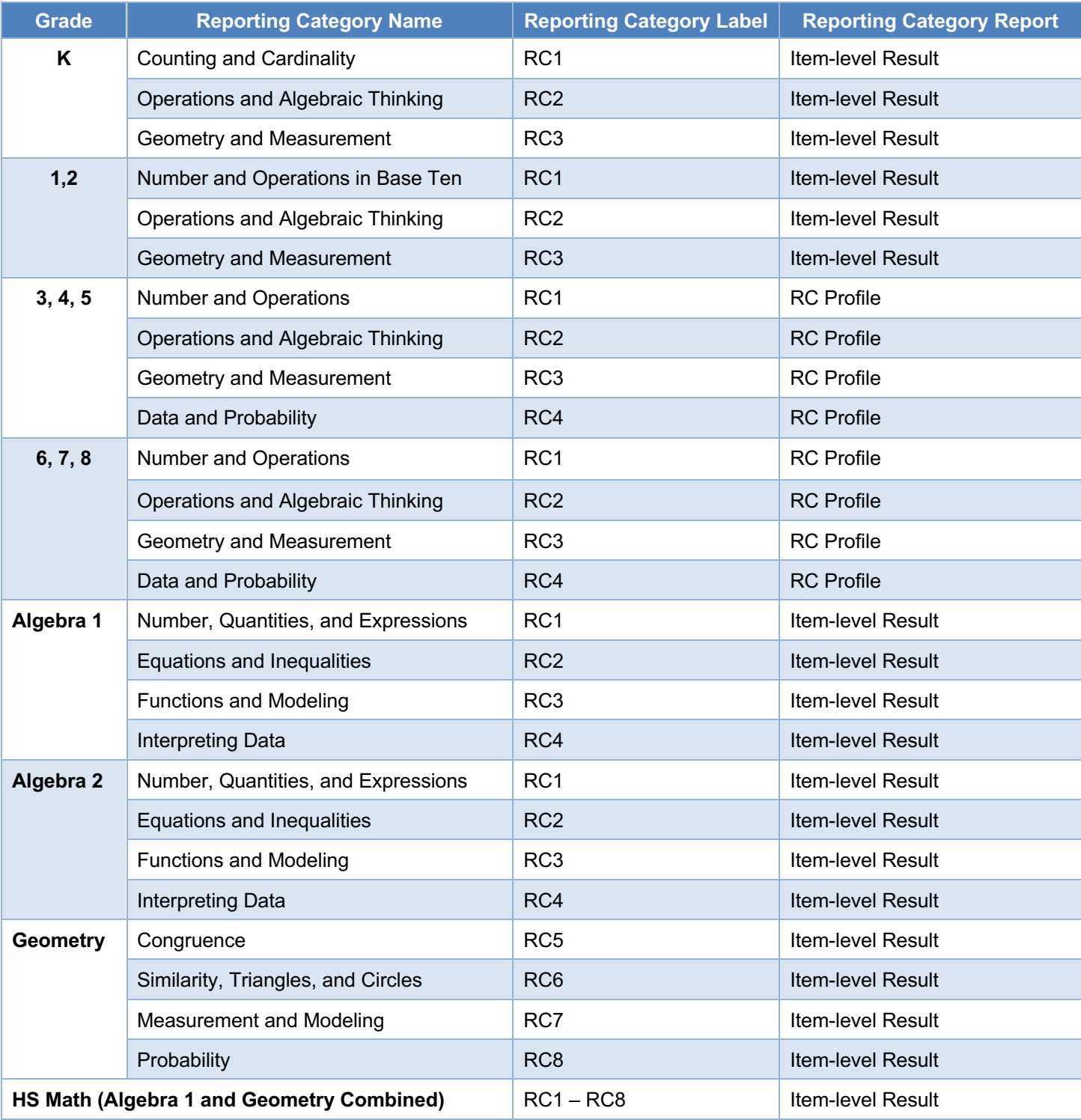

PRoPL reports on overall content area using *scale scores*. **Scale scores** are raw scores that have been adjusted and converted to a standardized scale to enable comparisons of student performance across tests within a subject area and grade level. The total scale score range for PRoPL is 300-900. PRoPL uses a vertical scale for grades 3-8, which means the scale score ranges by grade level represent a continuum of student performance. PRoPL results provide visualizations indicating where average scores or a student's score falls within the scale score range. Based on students' scale scores, they are placed into score groups or performance

levels. The PRoPL performance levels are shown in the table below.

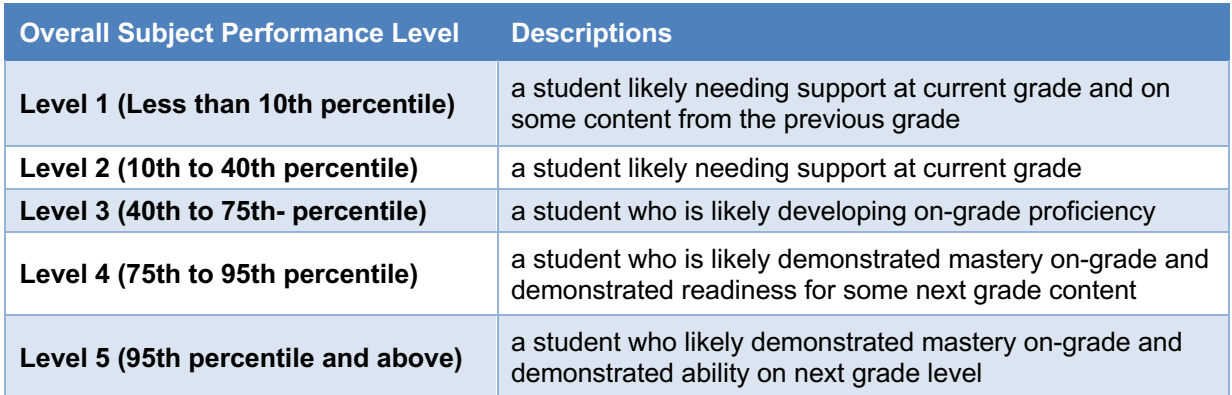

The scale score ranges determine the performance level of students. For each grade level below, the ranges for each performance level have been provided. For example, the 40<sup>th</sup> percentile cut for Math grade 3 is 555. Any score at that level and up to 600 will be classified as Level 3. The lowest value in Level 1 and the Highest value in Level 5, represent the scale score range for each grade.

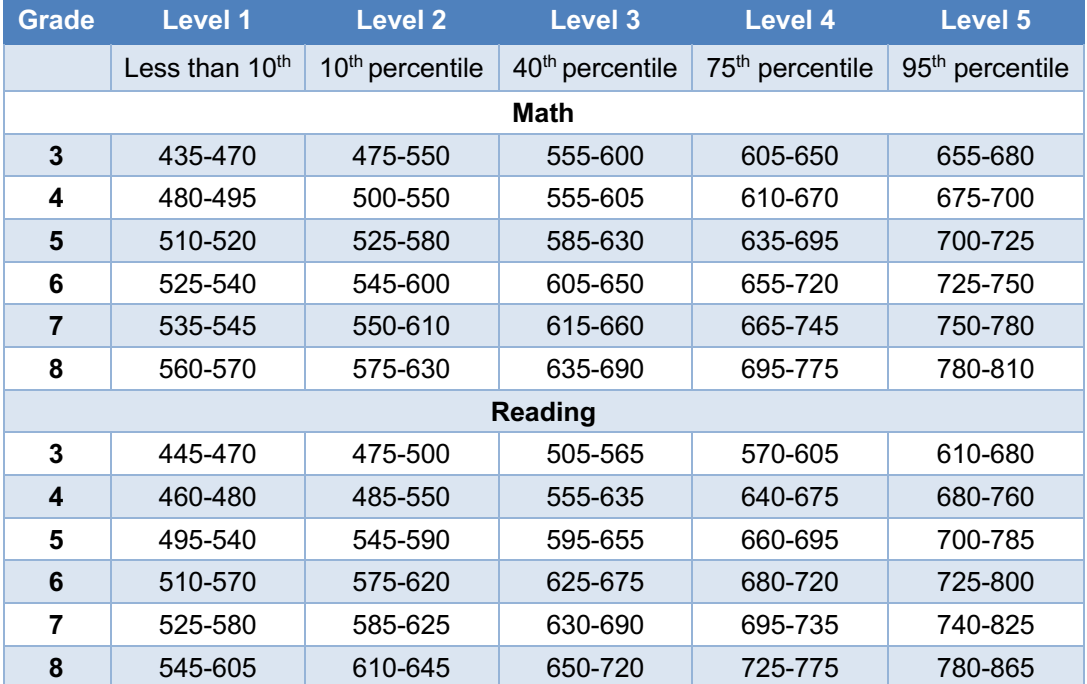

## <span id="page-7-0"></span>**Accessing the PRoPL Reports**

The PRoPL reports are permissioned based on the district and school user roles in ADAM.

The following users have access to all reports within the district:

- District Admin
- District Admin Plus

The following users have access to all reports at an assigned school:

- School Admin
- District Admin
- District Admin Plus

The following users have access to all reports for a class or student:

- **Teacher**
- School Admin
- District Admin
- District Admin Plus

To access the PRoPL reports, log-in to ADAM at [adamexam.com.](file:///C:/Users/UCOSIDA/Downloads/adamexam.com)

## <span id="page-7-1"></span>**Key Report Features**

The PRoPL reports have several key features to support navigation, interpretation, and use. Before accessing and interpreting the reports, familiarize yourself with some of the functionality.

Reports that contain school, class, or student level information include an export functionality.

### **EXport Report**

Sorting arrows are included on reports with multiple columns so that educators can easily groups students.

#### Progress (% Scored)  $\updownarrow$

Additional information is provided by hovering the cursor over the bar graphs to support interpretation of the data.

```
31\% and \blacksquare45% 985 of 2118 students
17%
     Submitted
52<sup>4</sup> Awaiting Scoring
```
The individual student reports include a link to the MetaMetrics Hub. By clicking the link, caregivers and teachers can access instructional resources for students to support learning in both reading and math. These resources include finding books based on students' Lexile levels, understanding the Lexile and Quantile scores by grade level, resources for home learning, and a math skills database that leverages Quantile levels. By registering as a Basic user, families and educators get free access to these resources.

#### Lexile<sup>®</sup> Measure 1450L LEXILE Visit hub.lexile.com to find out what this measure means and how it can be used. **Quantile<sup>®</sup> Measure 11650** QUANTILE Visit hub.lexile.com to find out what this measure means and how it can be used. **LEXILE TOOLS TIL**  $\sqrt{2}$ To  $\sqrt{2}$ Æ  $(\star)$  $\left( \color{blue}\star \right)$  $(\star)$  $(\star)$  $(\star)$ Lexile® Grade Level Charts Lexile<sup>®</sup> Text Analyzer **Growth Planner** Lexile® Career Database Find a Book For Educators, Parents and Students For Educ For Educal For Educators and Students For Educators Use Lexile measures to determine if a<br>student is on track to graduate college-and-<br>career ready. Access national and regional View and print student Lexile measures by<br>grade level. Filter your view by grade(s), time<br>of year, and student population percentiles. Search for books by grade, interest and Paste or type in text to receive a Lexile Identify the reading demands needed for a rase or type in text to receive a game<br>range. View text characteristics along with<br>challenging words and their definitions. desired career and use it to inform goal<br>setting. The Lexile measure is the only reading complexity. View a book's most challe nging words and create a personal booklist that can be shared with others. metric available to compare and describe<br>the reading demands of a career. career data E  $\mathbf{x}^{\prime}$  $\star$  $\star$ Lexile® Measures Manager WordLists For Educat For Educat Download lists of important words by grade Determine a student's optimal reading Download usts of important words by grade<br>and domain, including math, science, social<br>studies and general, that students are likely<br>to encounter in textbooks and other learning measure when multiple assessments that<br>produce Lexile measures have produced  $h<sub>1</sub>$ significant and unexpected differences. materials. QUANTILE TOOLS r **AE**  $(*)$  $\left( \star \right)$  $(\star)$  $\left( \frac{1}{2} \right)$  $(\star)$  $\sqrt{2}$ **Teacher Assistant** Quantile® Grade Level Charts MatheHome Math Skills Database **Growth Planner** For Educators For Educato For Parents and Students For Educators For Educators and Students Differentiate student instruction based on View and print student Quantile measures Access free math resources tailored to your Discover individual Quantile Skills & Use Quantile measures to determine if a by grade level. Filter your view by grade(s),<br>time of year, and student population<br>percentiles. Subsection in the Maximus to determine it a<br>student is on track to graduate college-and-<br>career ready. Access national and regional<br>career data. an individual's or classroom's Quantile child's Quantile measure. Resources include Concepts (QSCs) and the Quantile measures an individuals or classrooms Quantite<br>measure. This tool organizes each state's<br>standards into Knowledge Clusters and<br>aligns them to the Quantile Framework. Concepts (CaSCs) and the Guaritite measure<br>of each state standard. Get a detailed view<br>of the Knowledge Clusters and the<br>interconnectedness of OSCs. Access free activities, online measure: nesources include<br>activities, online games, tutorial videos, and<br>worksheets. resources aligned to QSCs, state standards,

## <span id="page-9-0"></span>**Report Navigation and Interpretation for Grades 3-8 Reading and Math**

The section describes the report features for grades 3-8 reading and math. To learn more about K-2 and High School reading and math results, please see **K-2 and HS Reports** below.

### <span id="page-9-1"></span>District or School Performance Dashboard

The Performance Dashboard provides school and district leaders with all the PRoPL assessments scheduled during the school year, aggregated based on the role of the user (e.g., district users will see aggregated results across the district for each test, while school leader users will see results aggregated by the school for each test. Users can search and sort to find tests. The Performance Dashboard allows users to monitor student completion and scoring progress, as well as the average scale score.

- 1. Go to **Reporting** > **Performance**.
- 2. Select a **Program**.
- 3. Optionally, search for a test by name, click the **Filters** button to open the filters area, or **Sort by** test name or start/end dates.
- 4. Click the **Program Report** button to open the Program Report.
- 5. Click anywhere in a test row to open the Performance Report for a specific test.

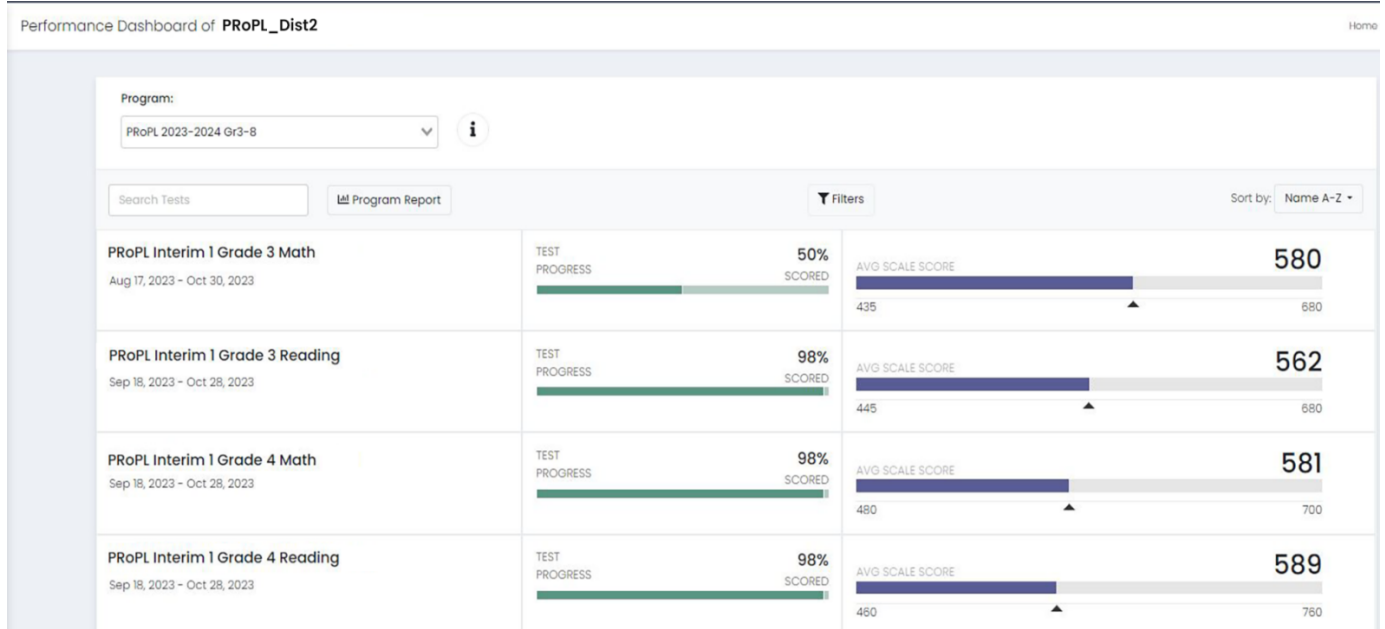

IMPORTANT NOTE: Users should reference the scale score range when evaluating the average scale score. PRoPL uses different ranges by content area so comparing a scale score of 328 in math against an average scale score of 456 in reading does not necessarily mean that students in reading are performing better.

By selecting a particular test, users can drill down further to evaluate student performance.

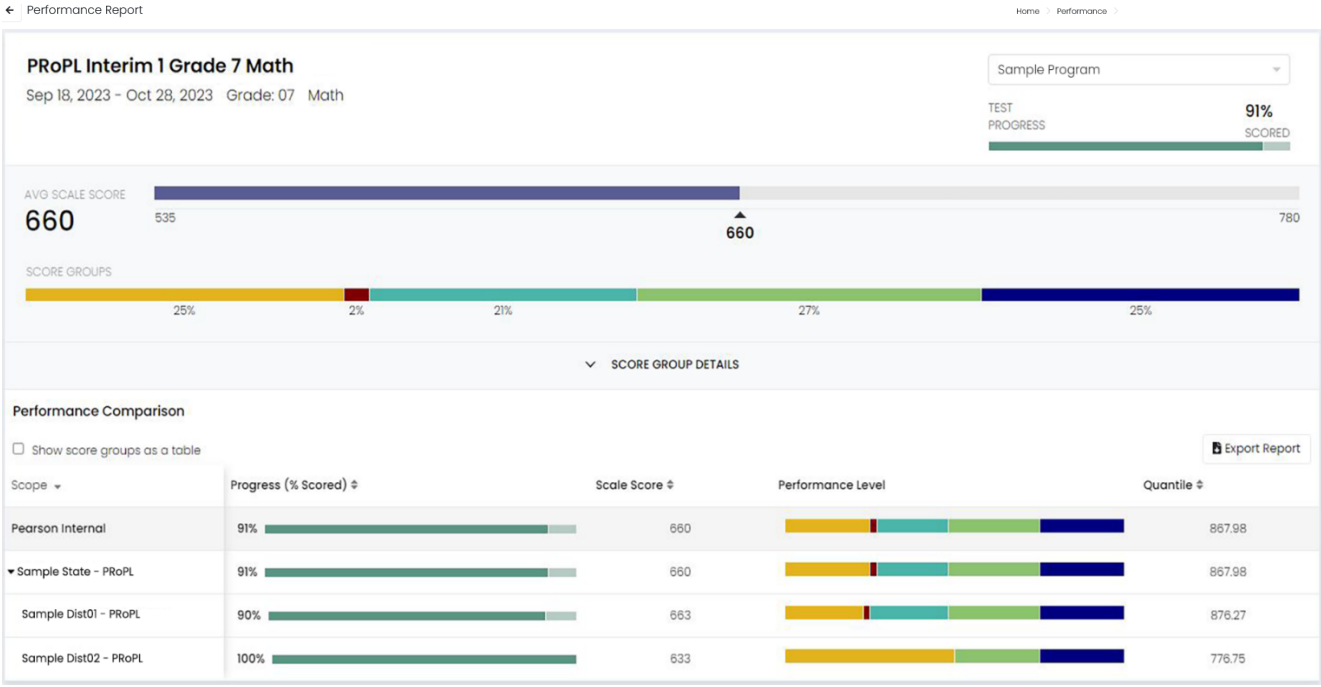

The Test Administration Report provides information to evaluate student performance across schools (for district users) and classes, in addition to the percent and count of students in each of the performance levels. By hovering over the performance levels in the bar graph, users can get information on the number and percent of students in each score group. Note that the average Lexile or Quantile scores are also provided on this report. Users can sort on each of the columns.

By selecting **Show score groups as a table**, users can get information on the number and percent of students in each score group.

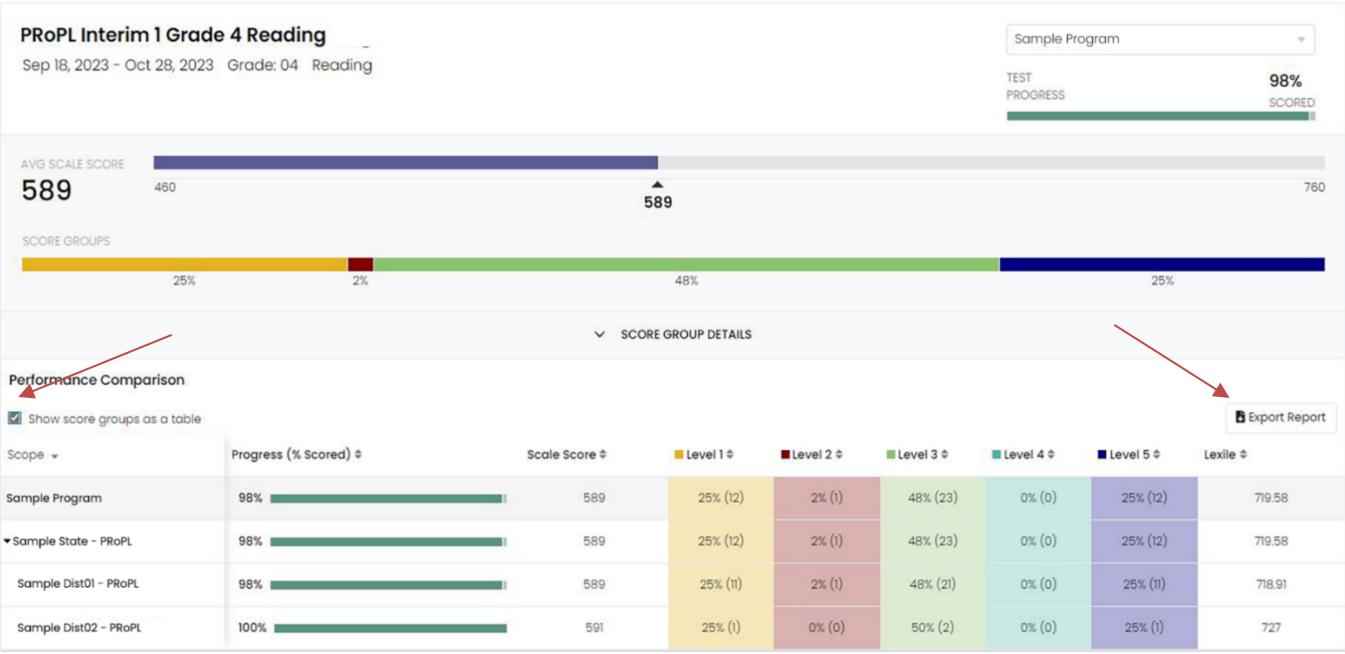

Page | 10

Home.

Users can click on the **SCORE GROUP DETAILS** carrot to see the percentage of studets within each performance level.

← Performance Report

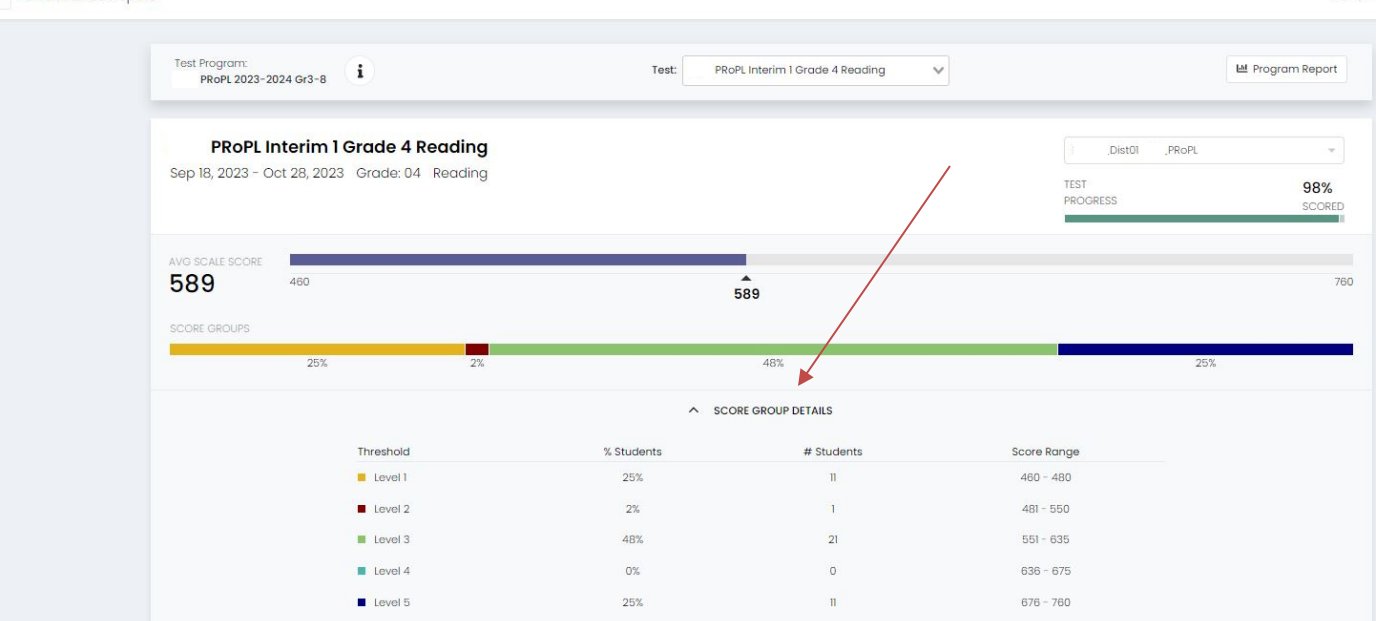

Users can also click to export the report.

**Interpretation Tip:** The information shown in the visual representation allows stakeholders to easily evaluate the number of students in each of the performance levels. This can be used to understand differences in student performance across schools and identify areas where more support is needed.

### <span id="page-12-0"></span>Class and Student Reports

Like district and school administrators, teachers start at the **Performance Dashboard,** which shows all the assessments scheduled or taken for their classes.

Select **My Classes** from the left-side navigation.

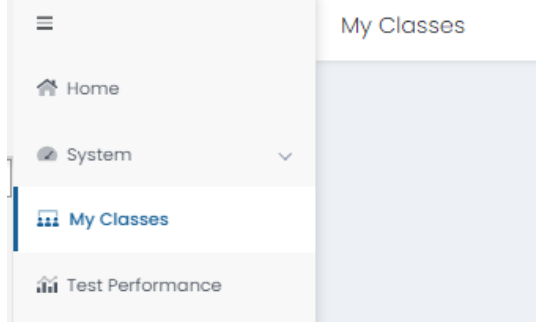

To review results, select on a class from the list.

Teachers will be able to see a **Roster** view of individual student results from all tests within a school year taken by students within that class.

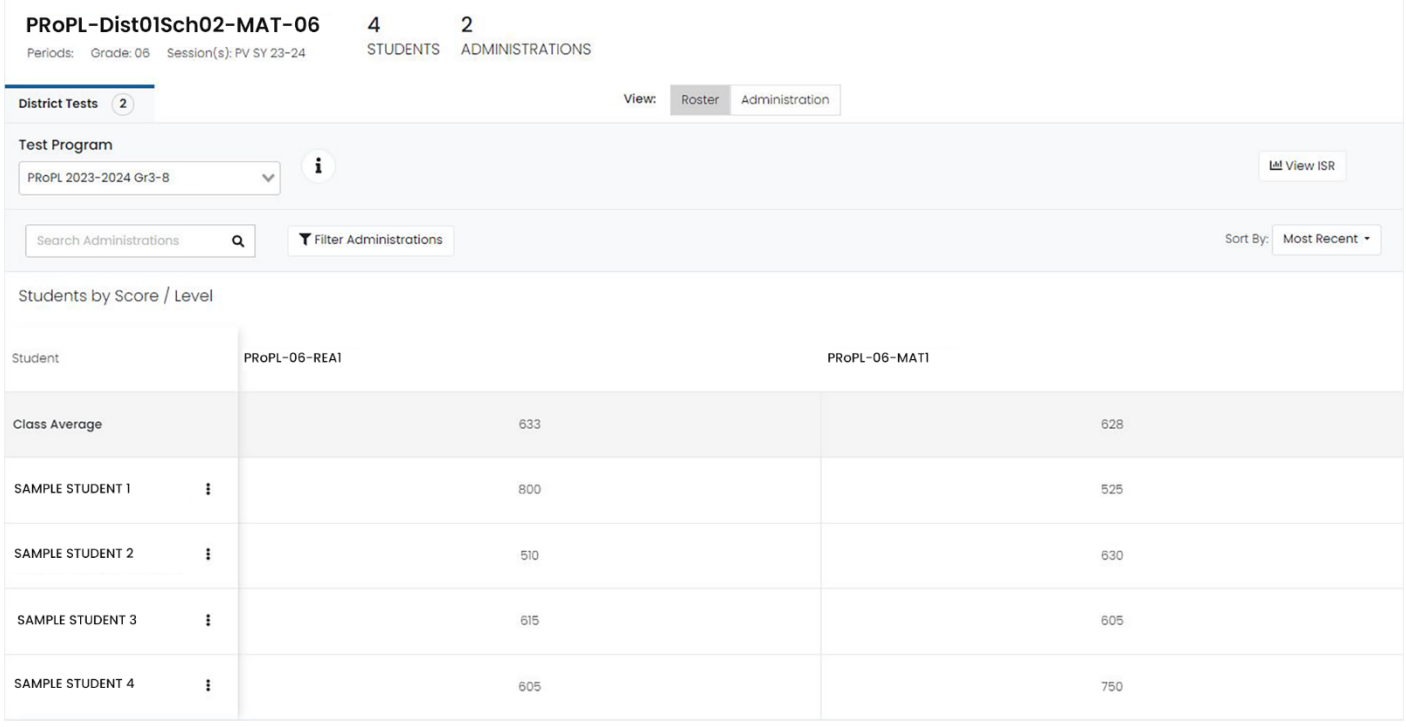

By toggling to **Administration**, teachers can see progress on the test as well as the average scale score for a particular class's test.

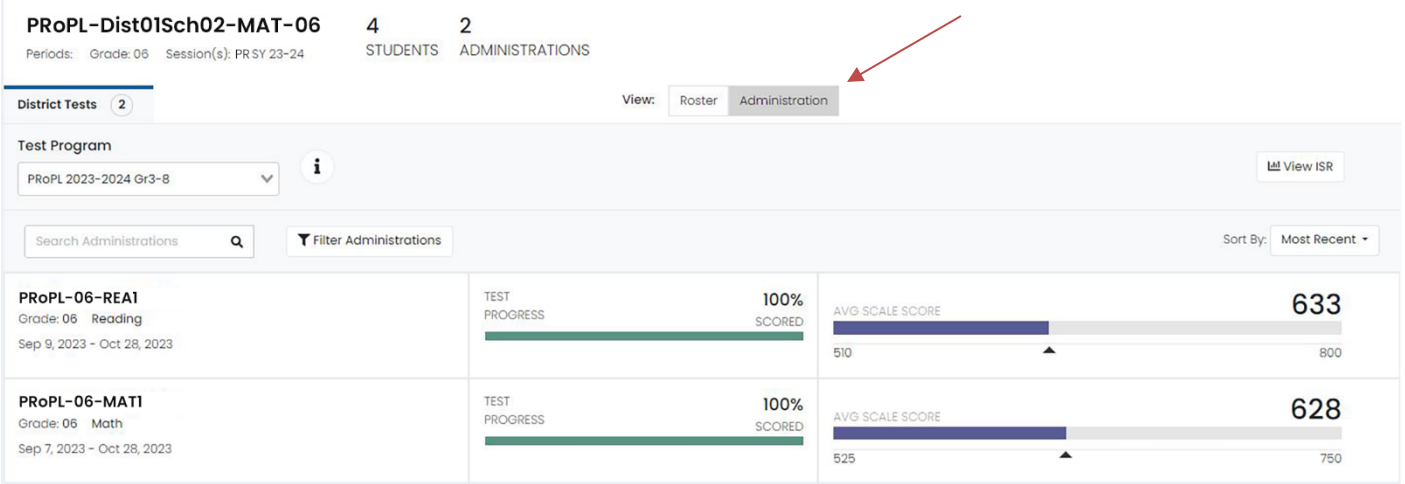

#### By selecting a test, teachers can see a roster view.

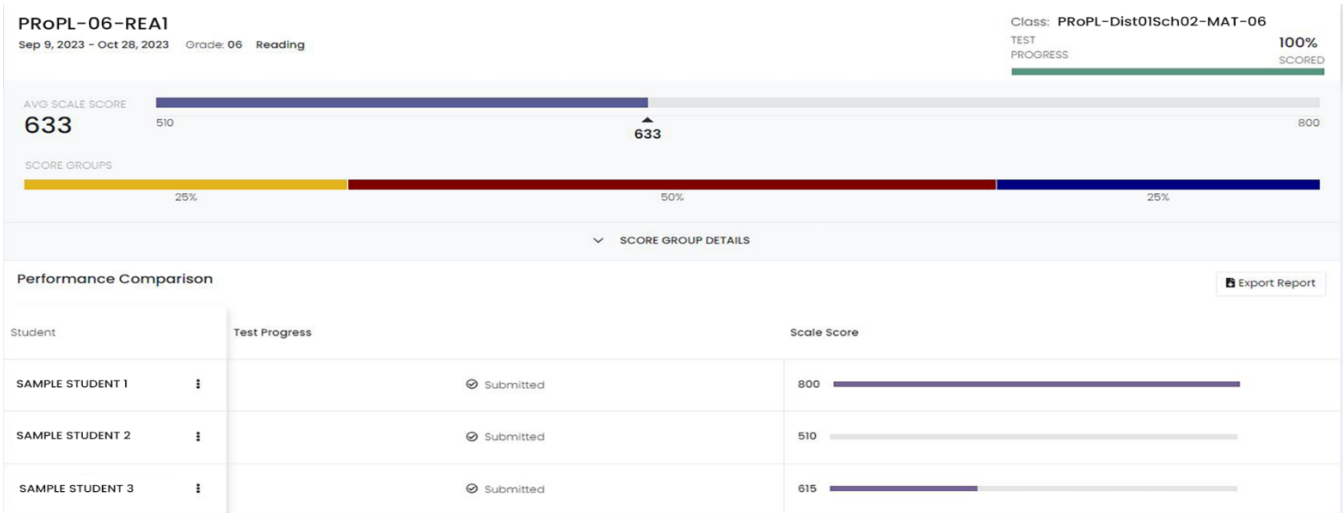

Teachers can find additional information by clicking on **Test Performance**. This report allows teachers to view test results for each of their classes.

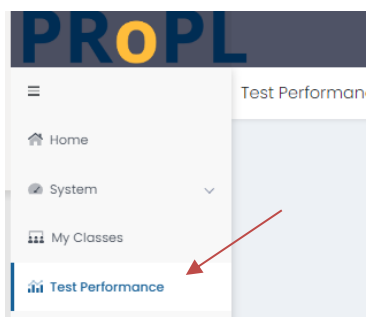

By clicking on **Administration** next to Roster at the top, educators can see aggregated results by class.

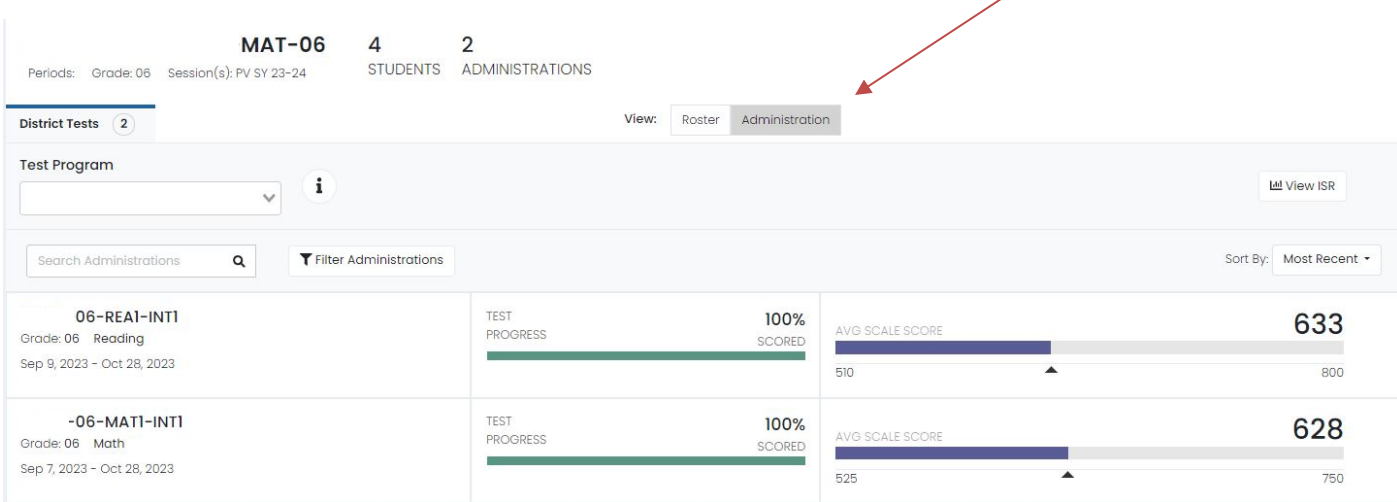

By clicking on a class, teachers will see a roster with additional information, such as score group, Lexile and Quantile measures. Teachers can sort based on the columns.

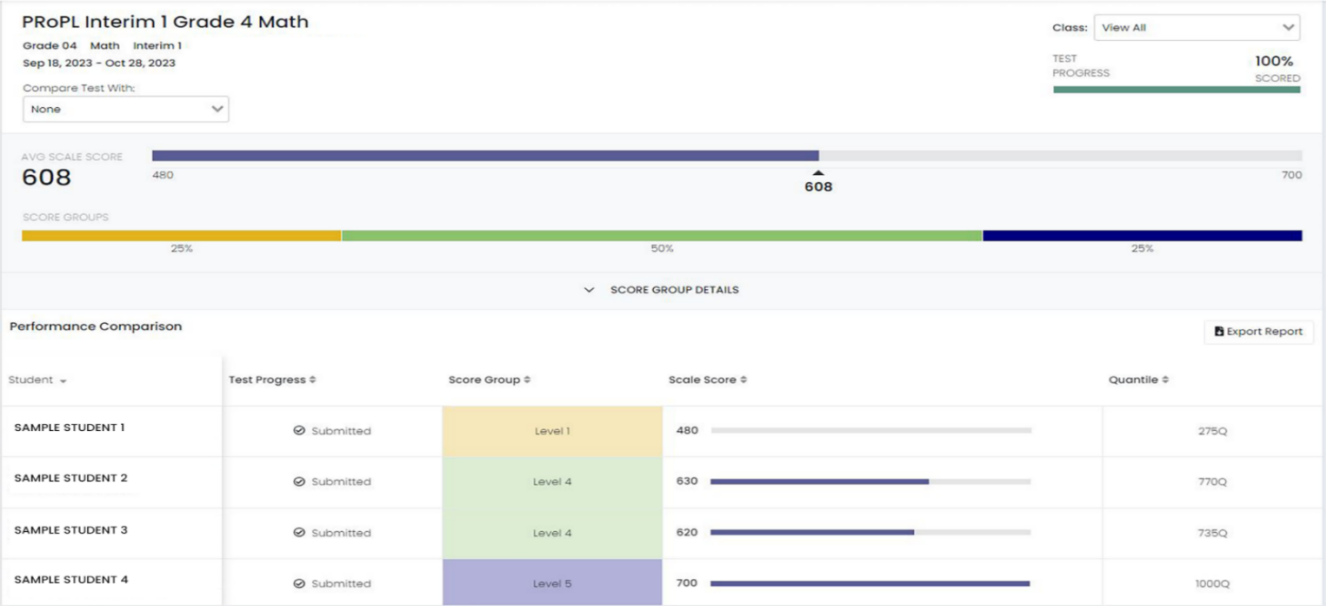

**Interpretation Tip:** Teachers can sort by score group for identifying students who need additional support or enrichment opportunities. By comparing the student's score with the level score range (which is found by clicking on Score Group Details), teachers can also identify students who are close to being in the next performance level versus those who likely need additional support to achieve the next level.

Starting with the winter 2024 administration, teachers will be able to select "Show reporting categories." Teachers can then evaluate student performance within each of the reporting categories. The Reporting Category score is the probability of the number of items a student would answer correctly out of 100 for a given reporting category. For example, a 0.40 means that if a student saw 100 items, they would likely respond correctly to 40 items. Reporting categories with relatively higher numbers indicate areas of

Page | 14

strengths while reporting categories with relatively lower numbers indicate areas for which students may need additional support.

In winter 2024, teachers will also be able to evaluate changes in student performance from a particular test. This growth measure allows teachers to understand the difference in performance after a period of instruction.

**Interpretation Tip:** By using the sorting feature, teachers can also group students for differentiated instruction or scaffolding.

#### **Accessing the Individual Student Report (ISR), Grades 3-8**

To access the ISRs:

- 1. Select a class from the **My Classes** page.
- 2. For any student, select the ellipses to see more options.
- 3. Select **View ISR**.

#### PRoPL Report Interpretation

#### Mathematics

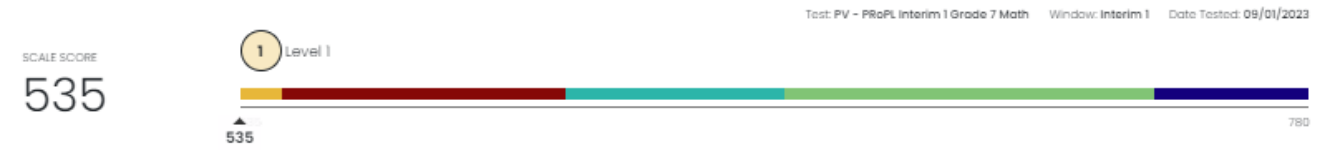

The scale scores for Mathematics show your student's score on the PRoPL Interim Assessment. Scale scores are reported within five percentile levels. As an example, if a score is at Level 3, that represents scores between the 40th and 75th percentile.

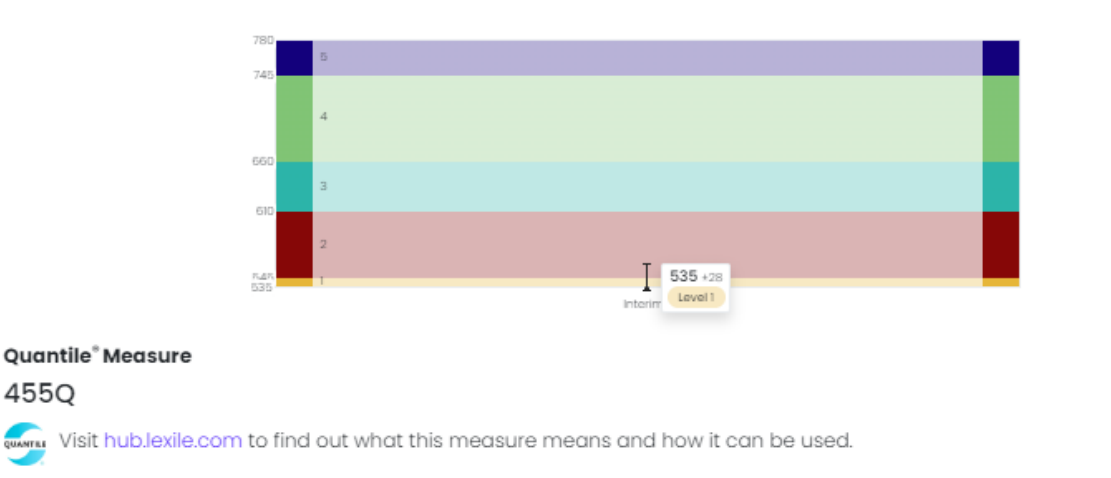

#### Reporting Category Profile

The Reporting Category Profile is the probability of the number of items a student would answer correctly out of 100. For example, a 0.40 RCP means that if a student saw 100 items, they would likely respond correctly to 40 items.

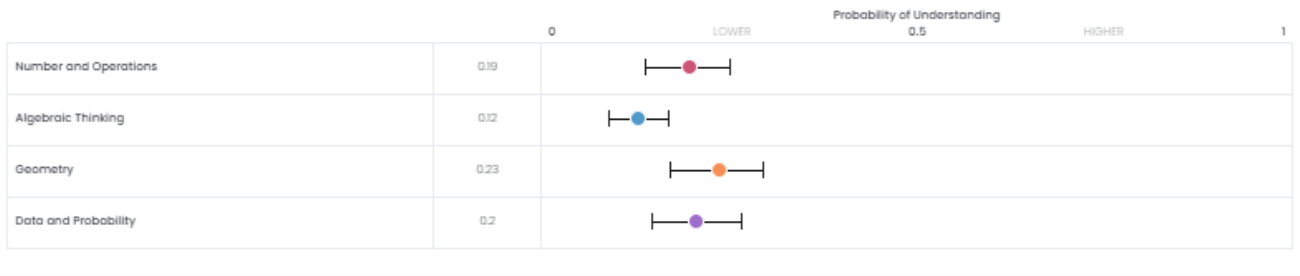

LEXILE" and QUANTILE" are trademarks of MetaMetrics, Inc., and is registered in the United States and abroad. Copyright @ 2023 MetaMetrics, Inc. All rights reserved.

The ISR contains key pieces of information, including the student's scale score, performance level, and rate of growth. Note that growth will only be available after the student takes two PRoPL assessments in the same grade and content area.

An important component in the ISRs is the Reporting Category Profile. This provides a probability of the number of items a student would answer correctly out of 100. For example, if a student gets a 0.65, they have a probability of answering 65 out of 100 items correctly. Teachers can use this information to understand student relative strengths and weaknesses.

## <span id="page-17-0"></span>**K-2 and HS Reports**

K-2 is new to PRoPL for 2023-2024 and therefore will not contain all the scoring information included in grades 3-8. K-2 students will receive overall scale scores and reporting category scores. High School classes will receive raw scores and percent correct. Over time, High School students will receive scale scores and K-2 and High School students will be placed into performance levels.

### <span id="page-17-1"></span>District or School Performance Dashboard for K-2 Reports

To access the performance dashboard:

- 1. Go to **Reporting** > **Performance**.
- 2. Select a **Program**.
- 3. Optionally, search for a test by name, click the **Filters** button to open the filters area, or **Sort by** test name or start/end dates.

From the Performance Dashboard, you can

- 1. Click the **Program Report** button to open the Program Report or,
- 2. Click on a row to open the **Performance Report** for a specific test.

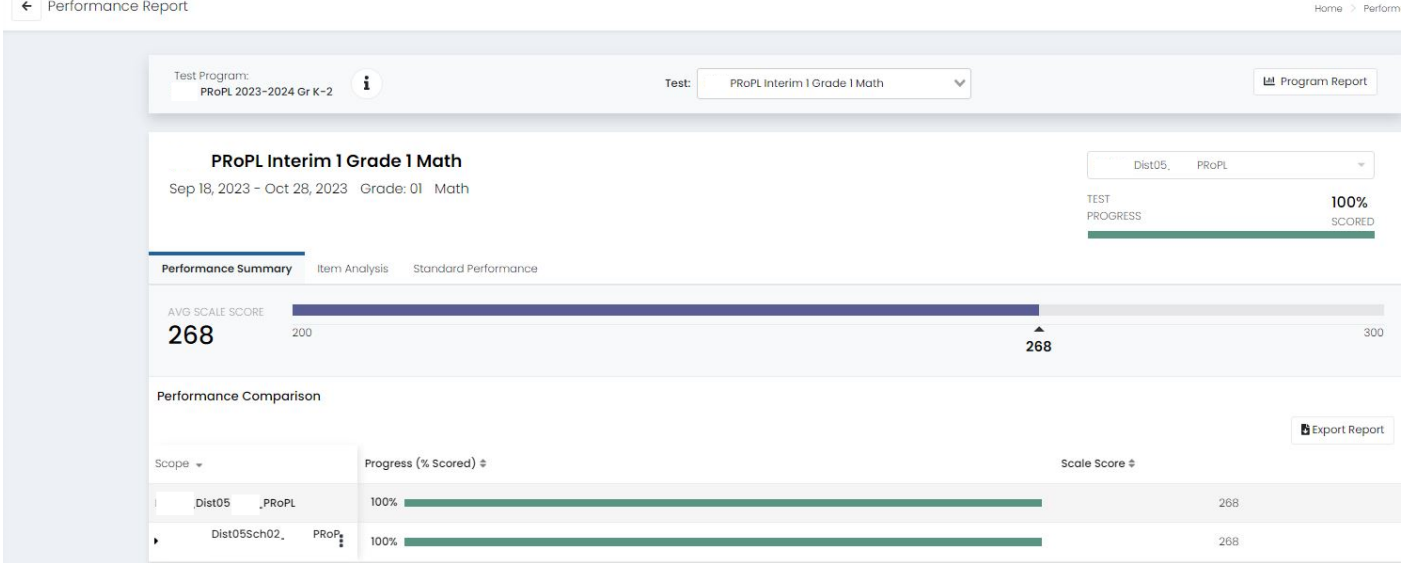

Teachers can access class and student level reports by clicking on **My Classes**.

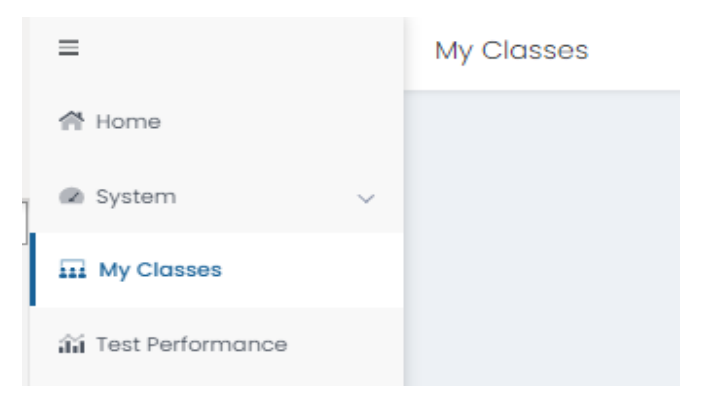

By clicking on **Administration** next to Roster at the top, educators can see aggregated results by class.

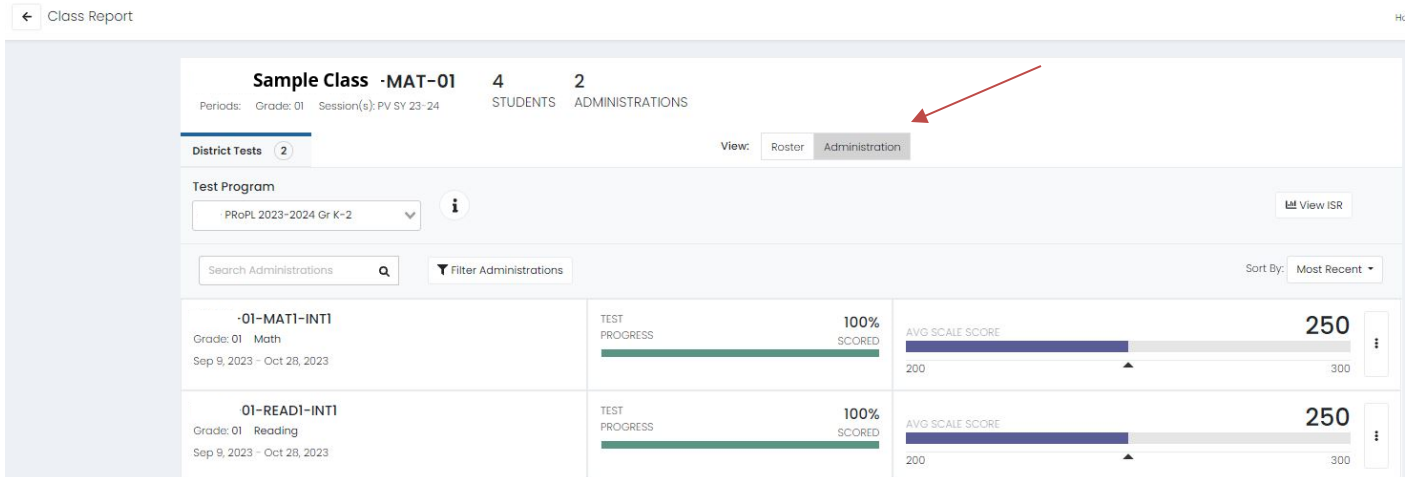

Select a test to view the **Performance Summary.** District administrators can also look at student performance across districts compared to a school within that district by item and standard covered on the test.

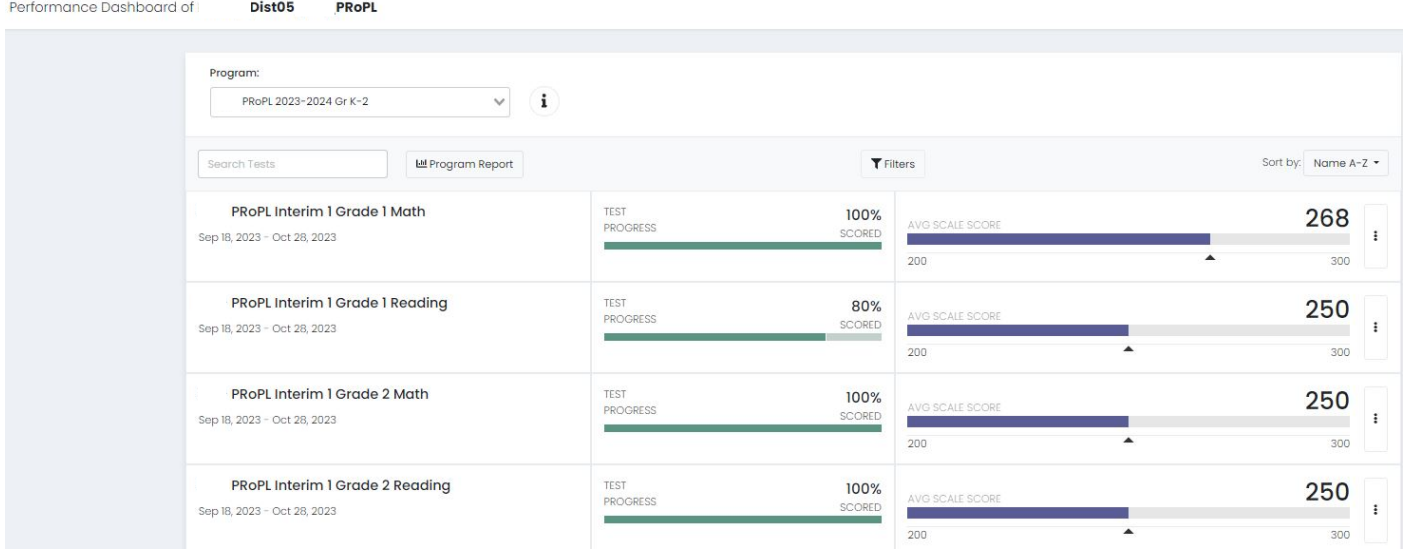

Home >

By selecting **Item Analysis**, district and school leaders can see what standards were covered on the test and how well the students performed on each item for your district or school.

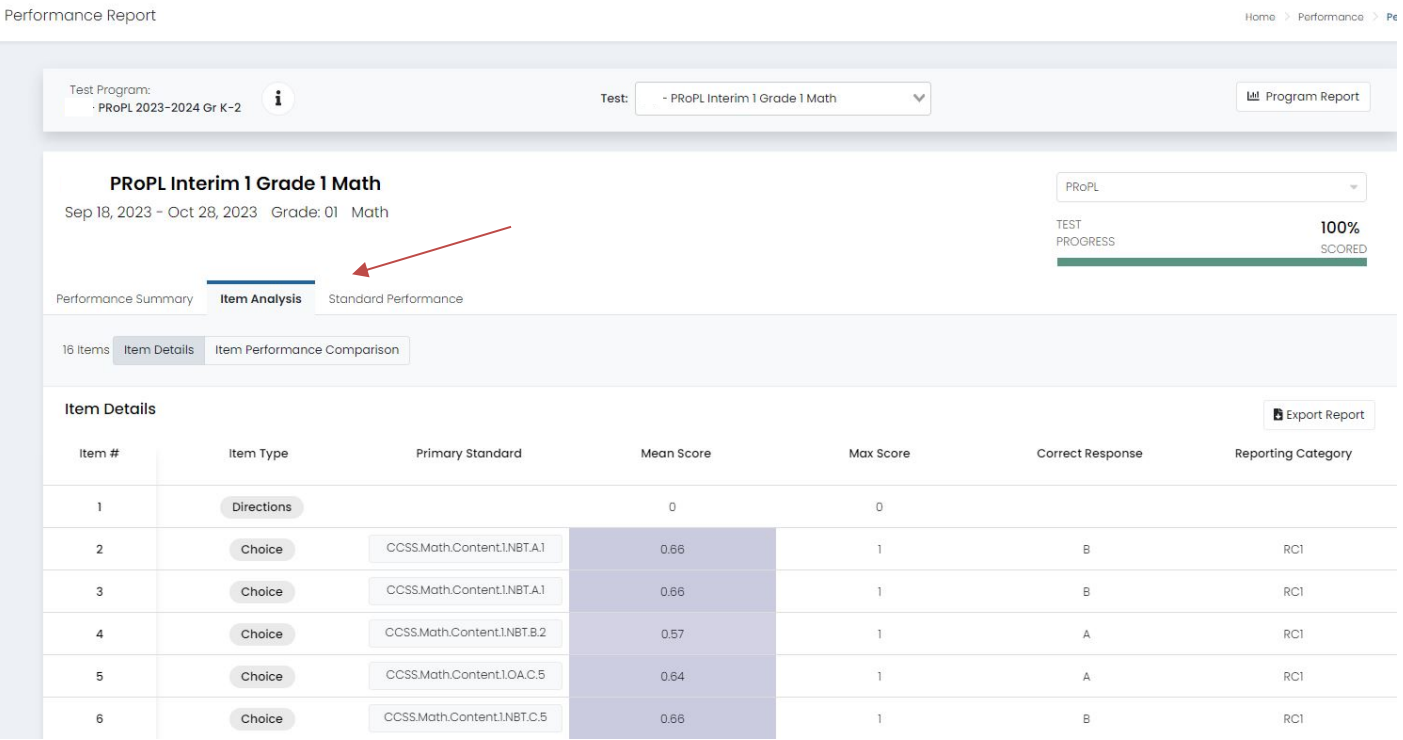

By selecting **Item Performance Comparison** tab, district leaders can compare the relative student performance of a school within their district to the overall district performance by item. $\leftarrow$  Performance Report

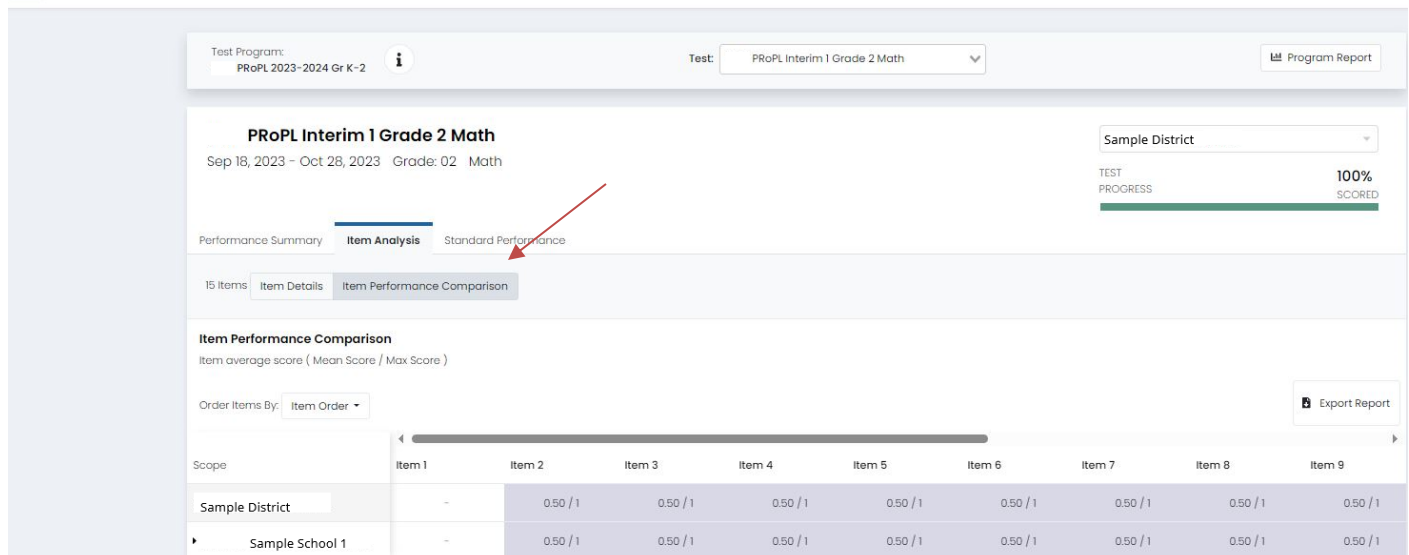

By selecting **Standard Performance**, performance by standard across districts can be evaluated. Select Show aligned items to see the test items grouped by standard.

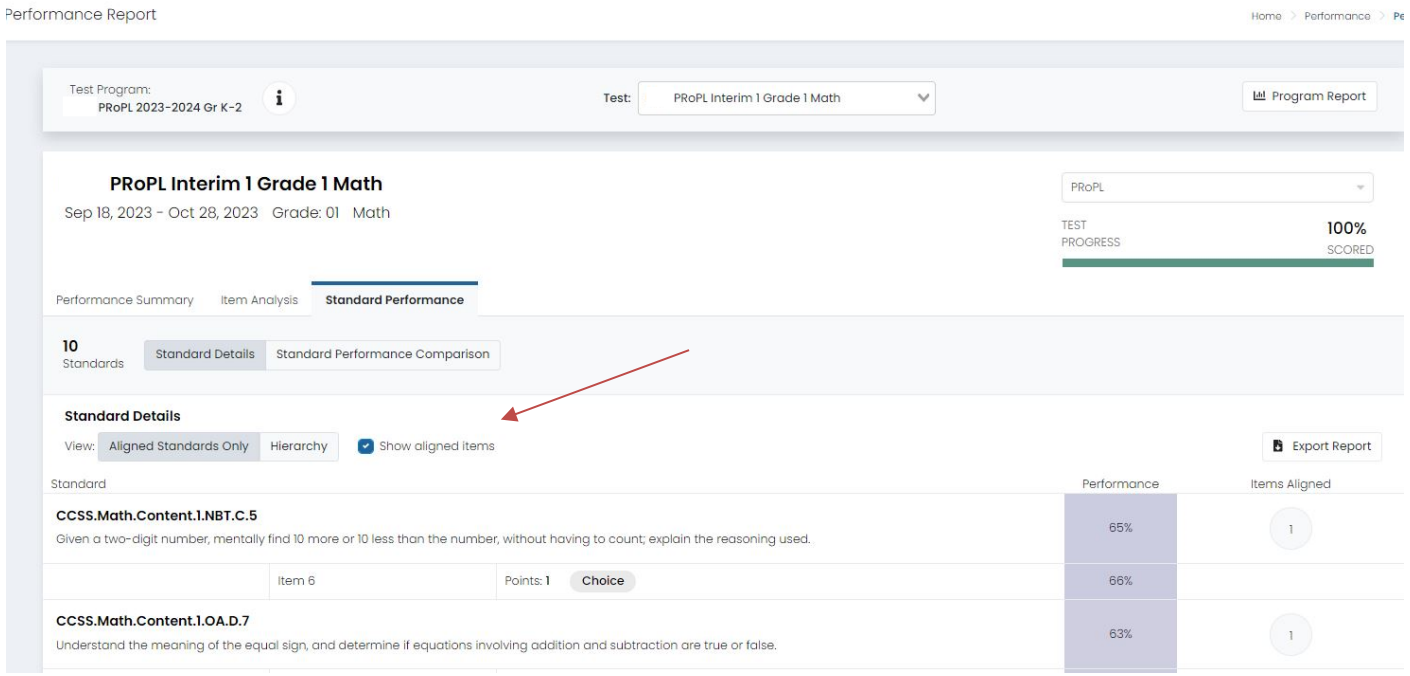

Teachers can access the student roster by selecting a class from **My Classes**. Next, click on the **Administration** tab then select a class from the list.

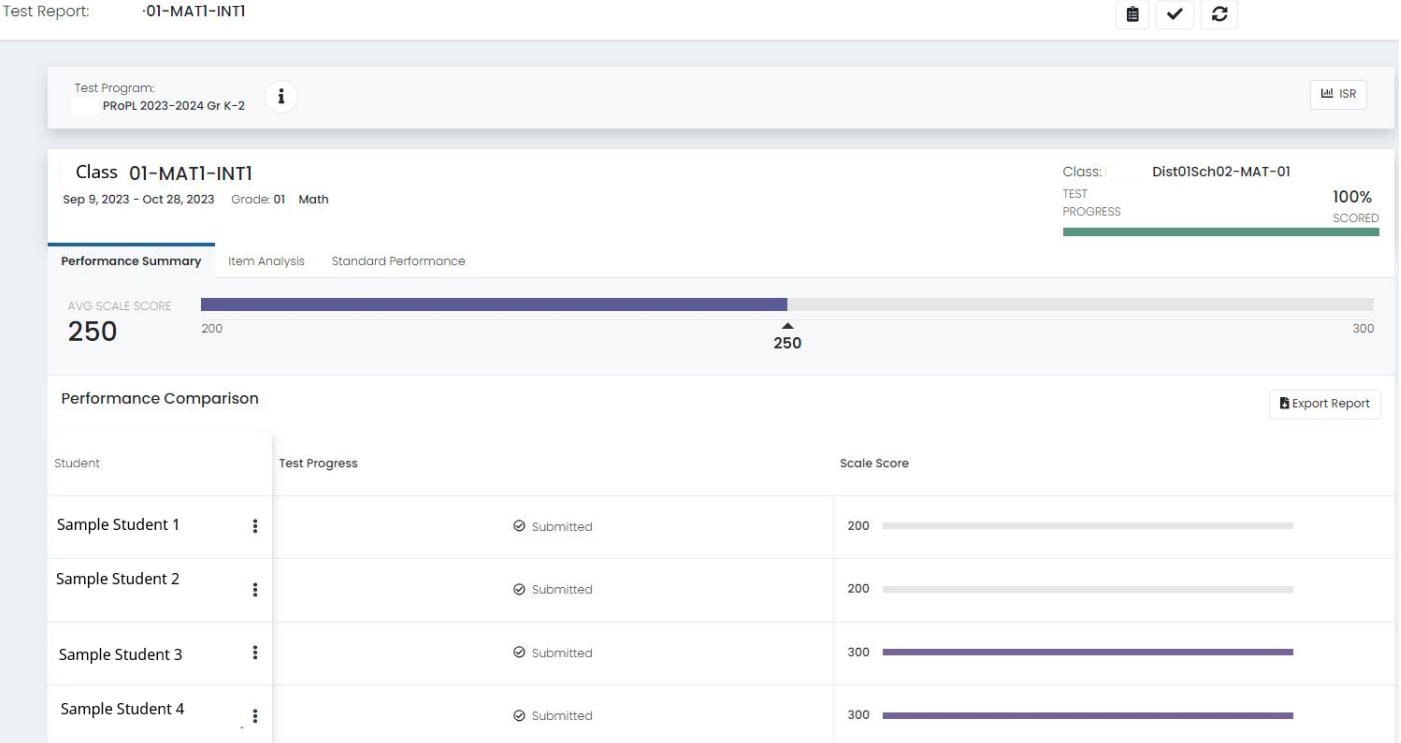

By selecting the **Item Analysis** tab, teachers will see how students performed on the test by item, the associated standard to which the item is aligned, item type, and reporting category level.

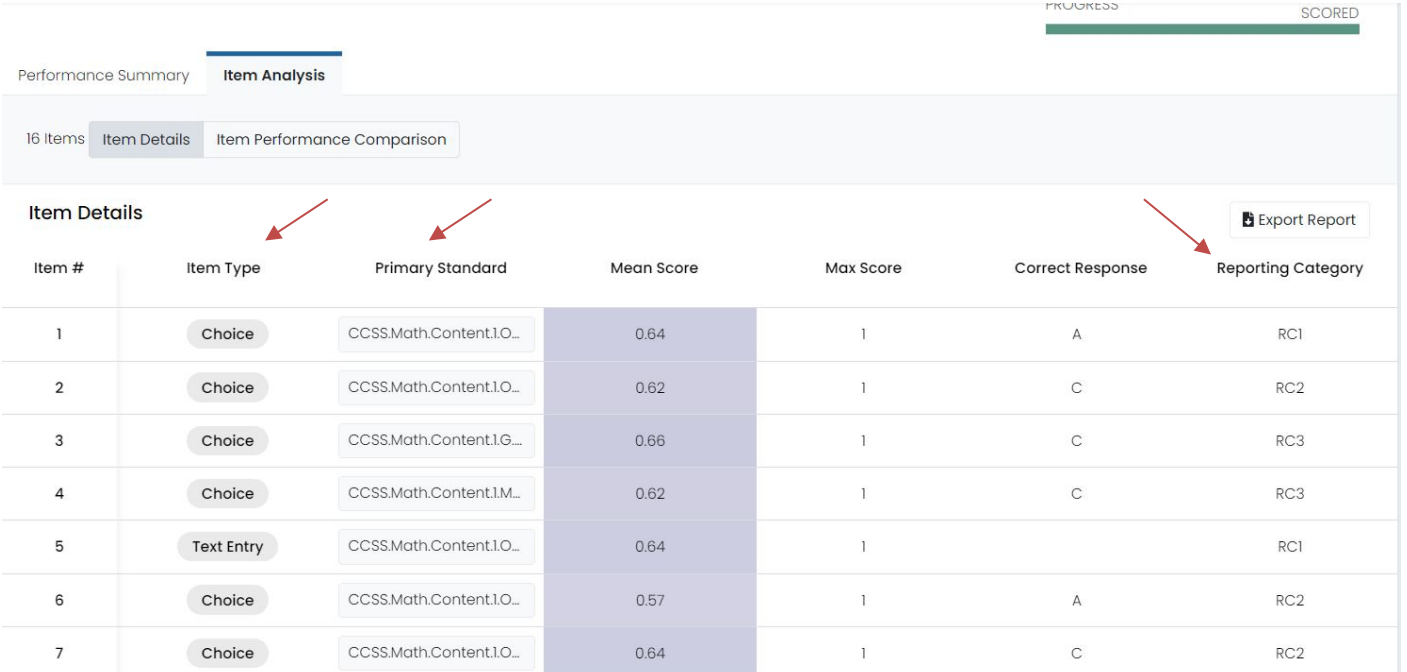

#### By selecting **Class Roster**, teachers will see the performance by item and student.

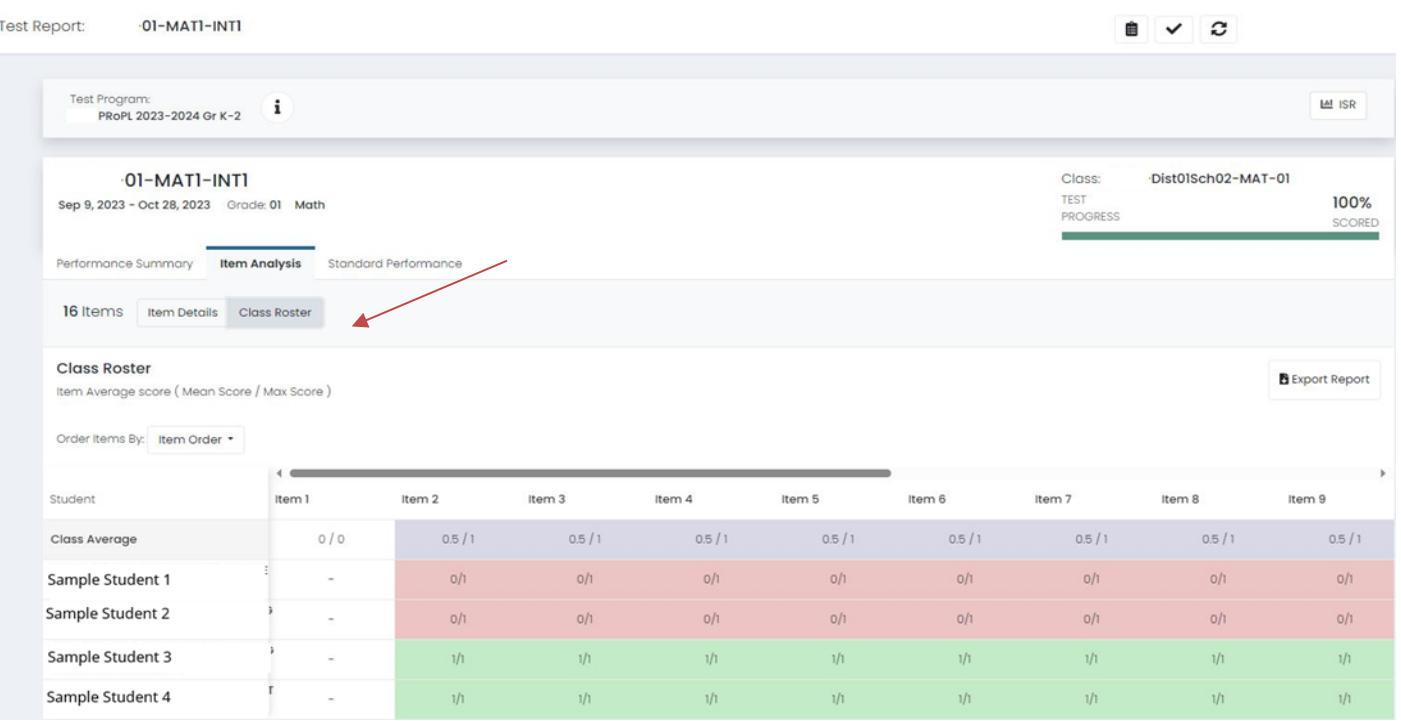

Clicking on the **Standard Performance** and selecting show aligned items, teacher can see how their class performed on items by standard.

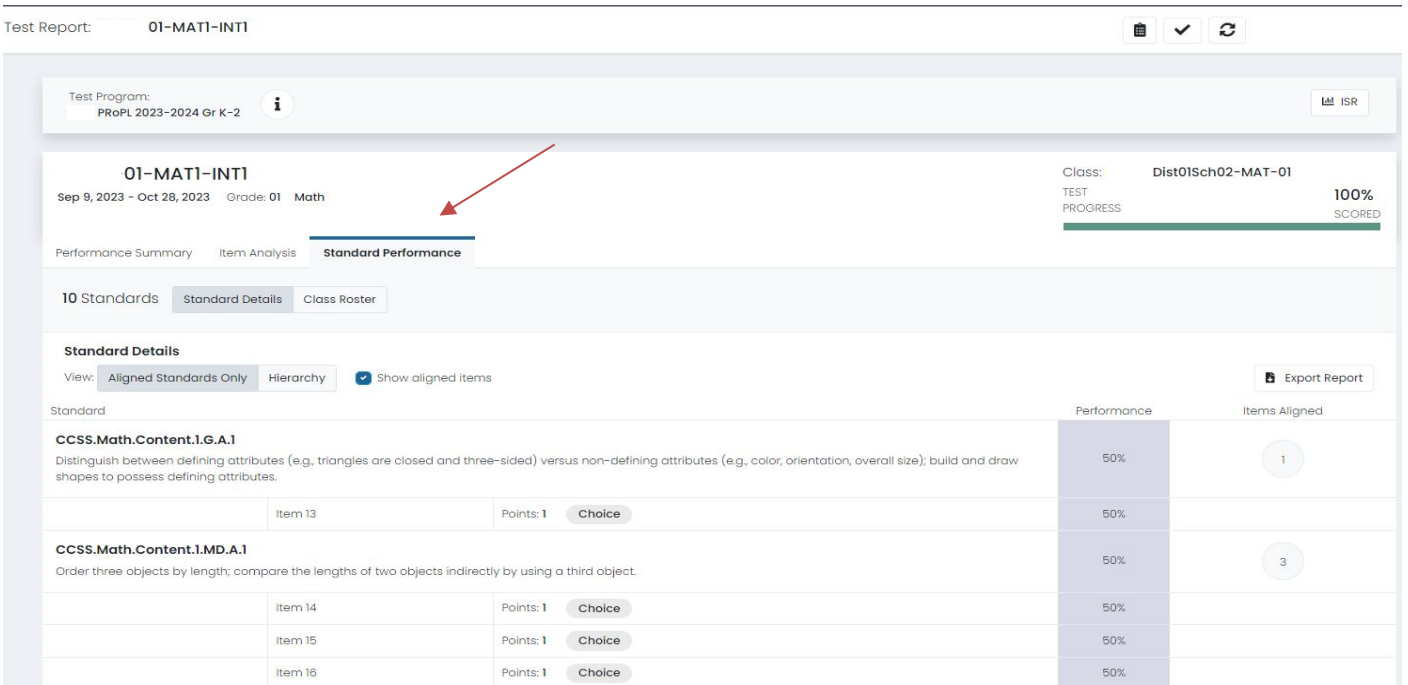

When selecting a particular student, teachers will see the ISRs. Below are examples of ISRs for K-2.

#### **ISR for Grade 2**

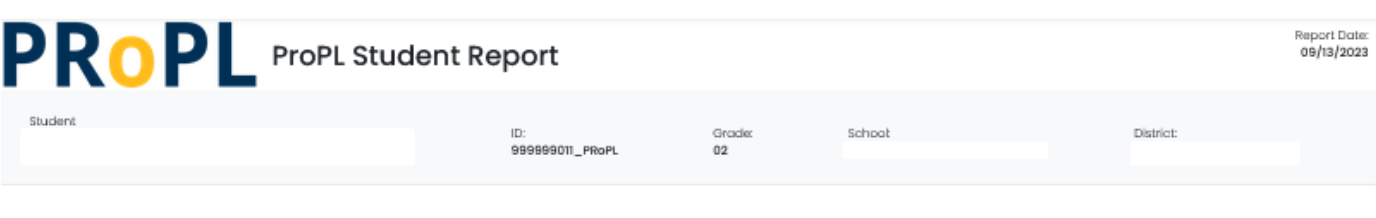

#### Individual Student Report

This Individual Student Report shows your student's results from the most recent Pearson Review of Progress and Learning assessments. These scores provide an indicator of your student's progress toward end of year academic goals. The results can be used with your teacher and student to provide encouragement, feedback and help inform support where needed.

#### Reading Overview

The table below shows the number of items that your student saw on the test, the number of items they answered correctly, and the scale score. The scale score is a standardized conversion from the raw score to a defined scale score. The bar graph shows the scale score.

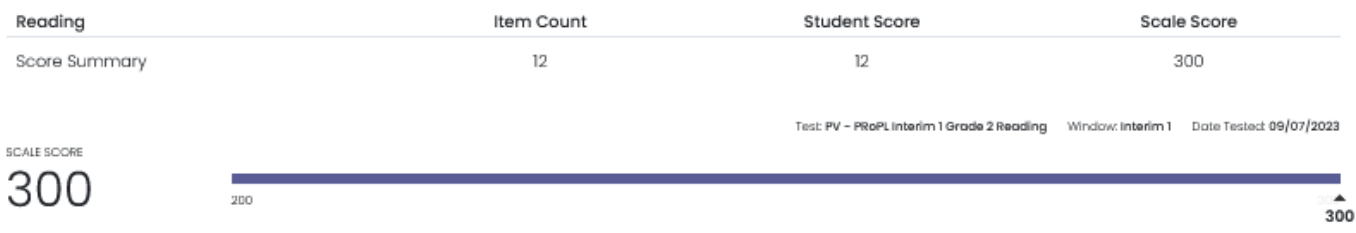

#### Mathematics Overview

The table below shows the number of items that your student saw on the test, the number of items they answered correctly, and the scale score. The scale score is a standardized conversion from the raw score to a defined scale score. The bar graph shows the scale score.

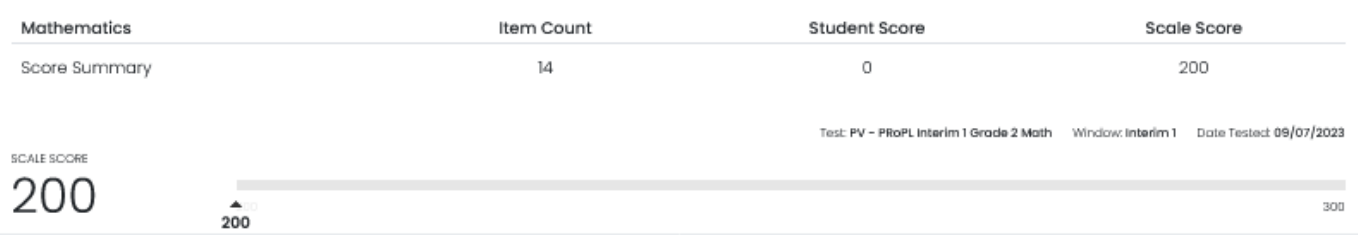

### District or School Performance Dashboard for High School Reports

The Performance Dashboard allows users to monitor student completion and scoring progress, as well as the average scale score.

- 1. Go to **Reporting**> **Performance**.
- 2. Select a **Program**.
- 3. Optionally, search for a test by name, click the **Filters** button to open the filters area, or **Sort by** test name or start/end dates.
- 4. Click the **Program Report** button to open the Program Report.
- 5. Click anywhere in a test row to open the Performance Report for a specific test.

← Performance Report

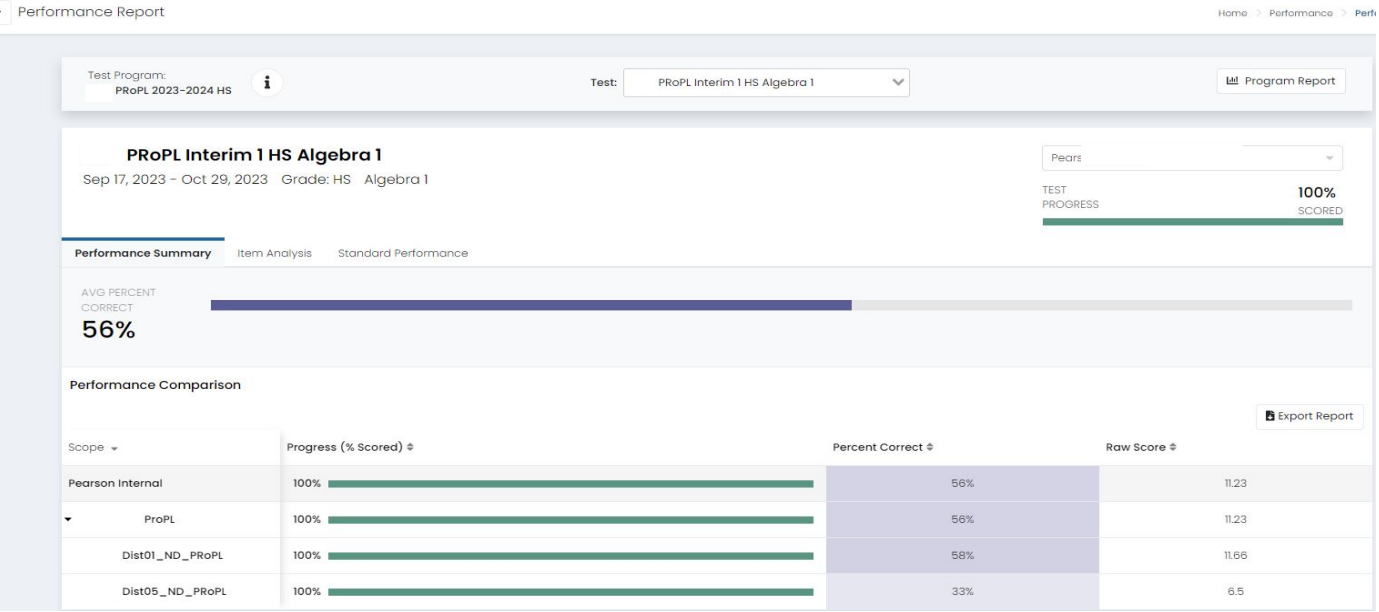

Since the HS forms are linear, item level performance if available. Click on the **Item Analysis** tab to see the items students saw on the test, their standards alignment, and the item type.

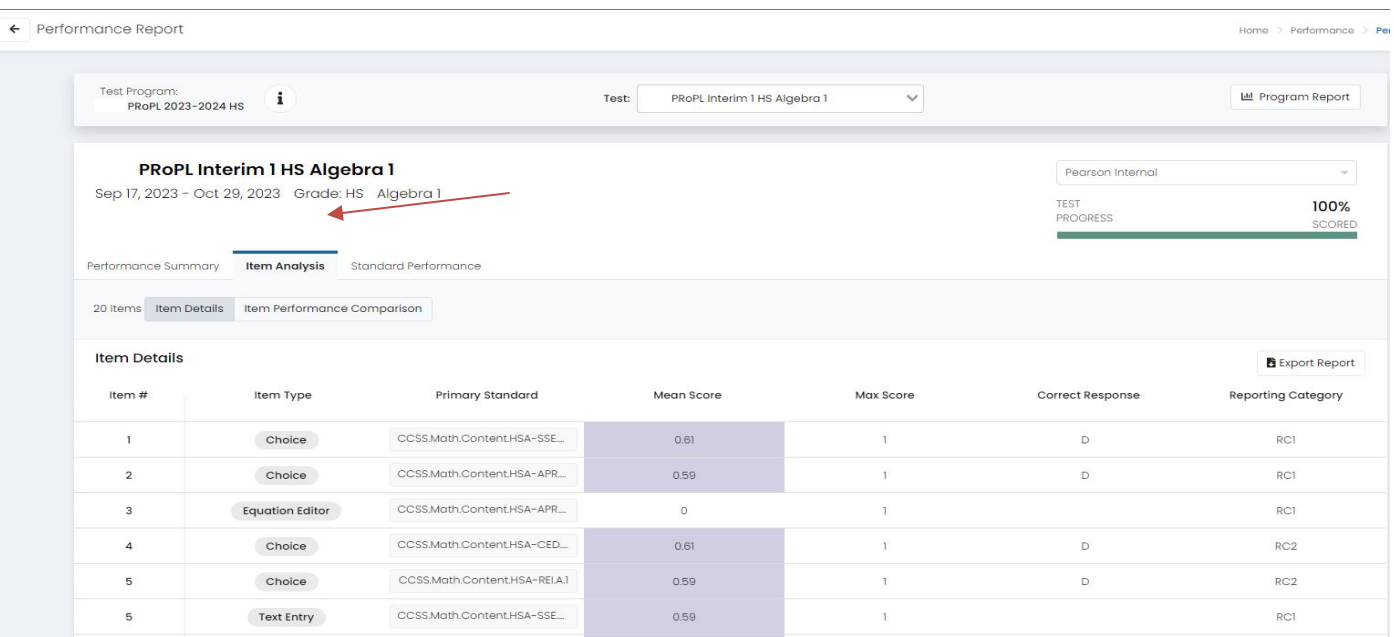

Home.

By selecting **Item Performance Comparison** tab, district leaders can compare the relative student performance of a school within their district to the overall district performance by item.

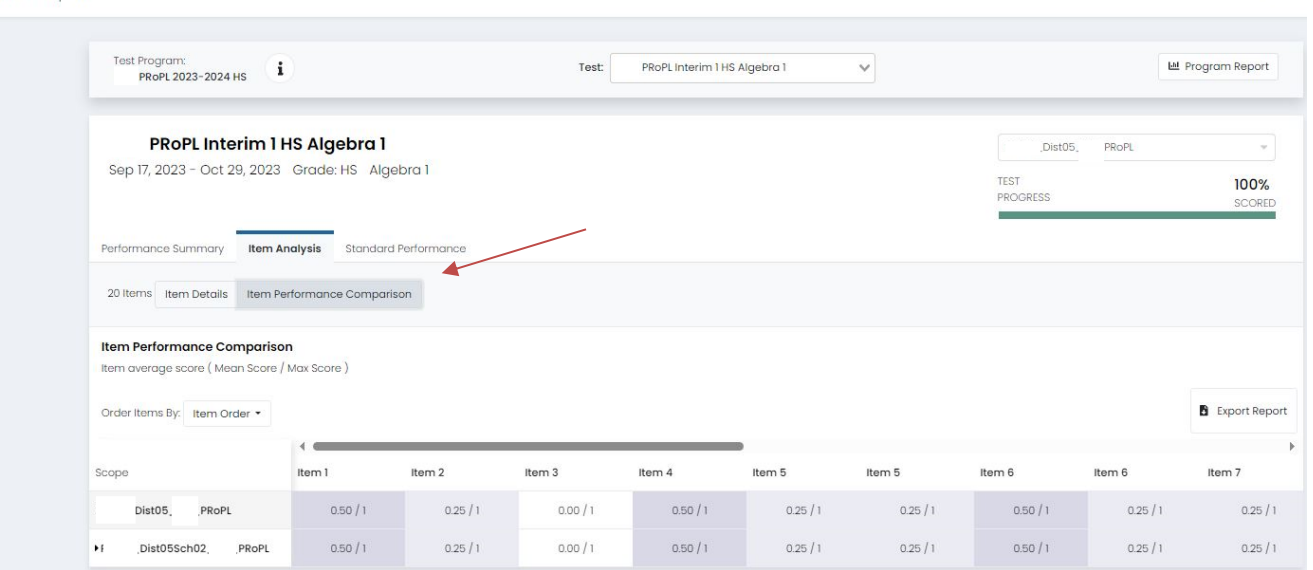

At the Teacher user level, item analysis will show student performance within class. To access item analysis, select a class from the **My Classes** list then click on the **Administration** tab, select a class. Click on the **Item Analysis** tab.

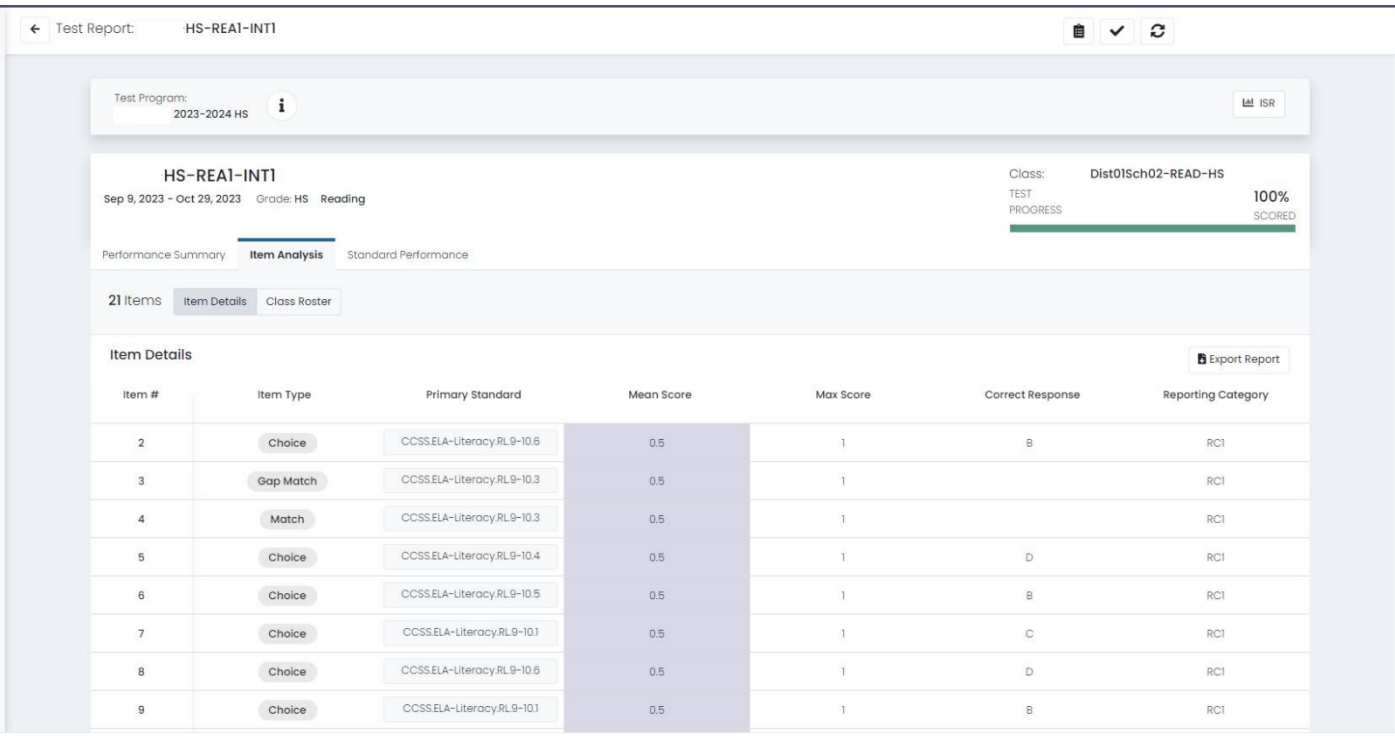

## Teachers can also select the **Class Roster** view to see individual student responses to items.<br>  $\frac{1}{\sqrt{1}}$

 $\begin{array}{ccc} \mathbf{B} & \mathbf{V} & \mathbf{C} \end{array}$ 

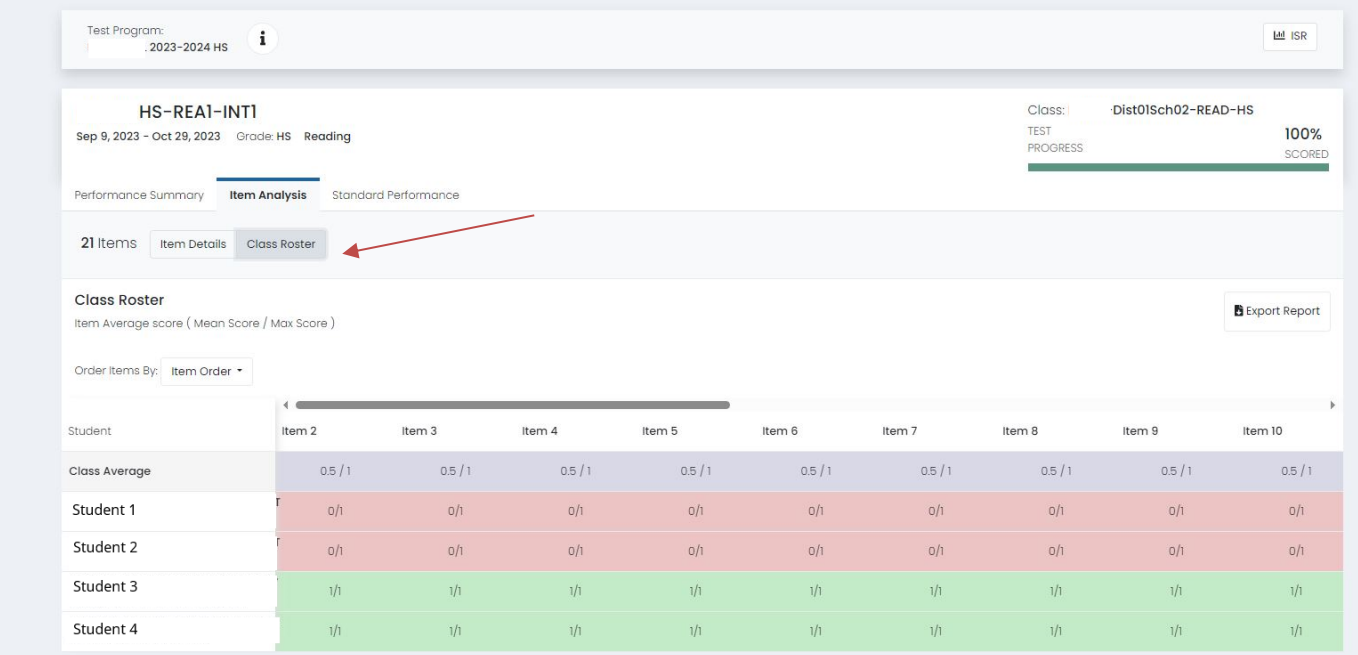

#### Teachers can click on **Standard Performance** to view how the class performed by standard.

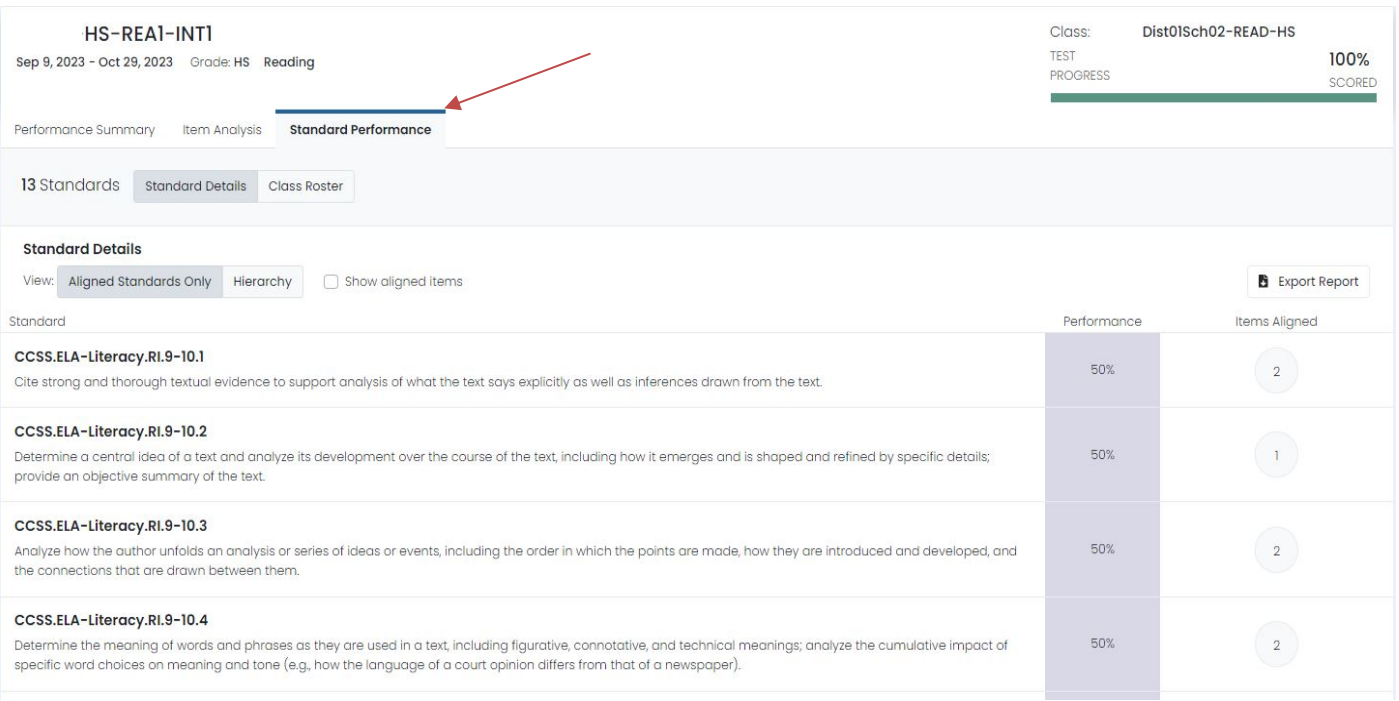

### This can be further grouped to show the items within each standard and how students performed.

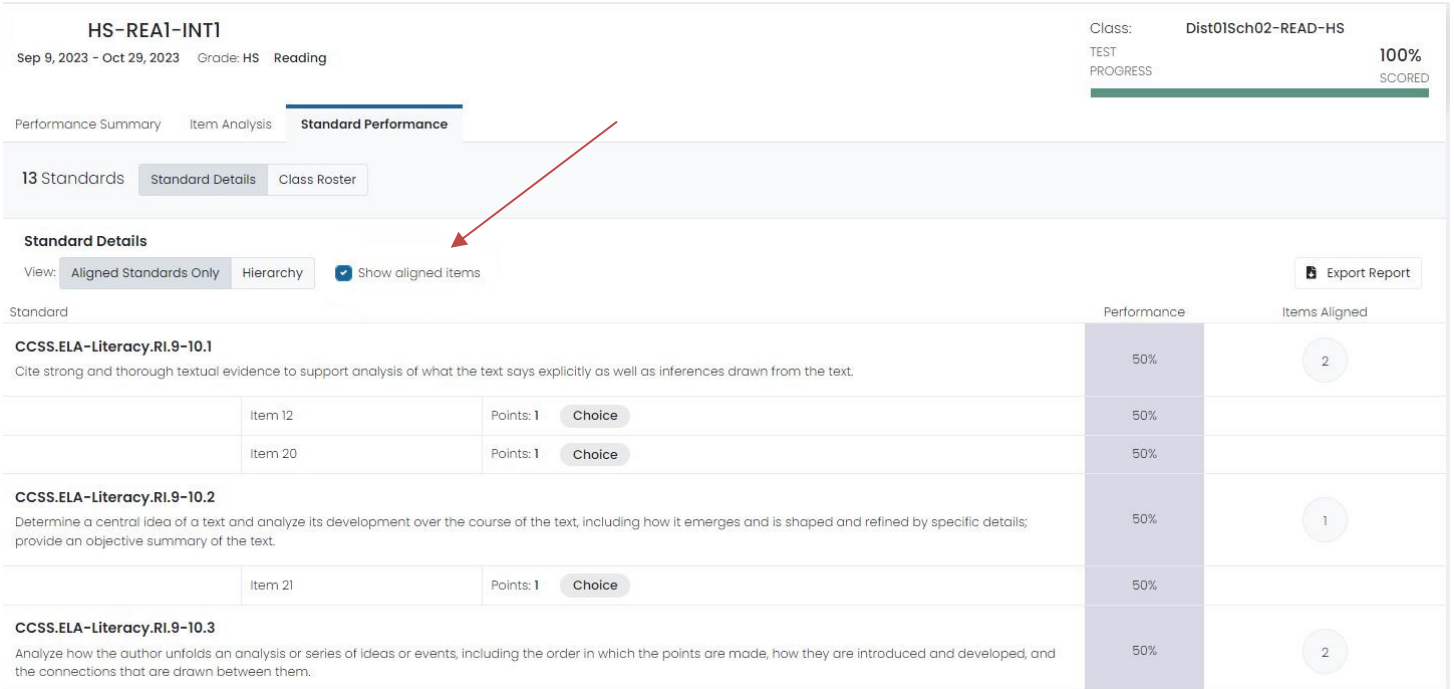

### **ISR for High School**

When selecting a particular student, teachers will see the ISRs. Below are examples of ISRs for HS.

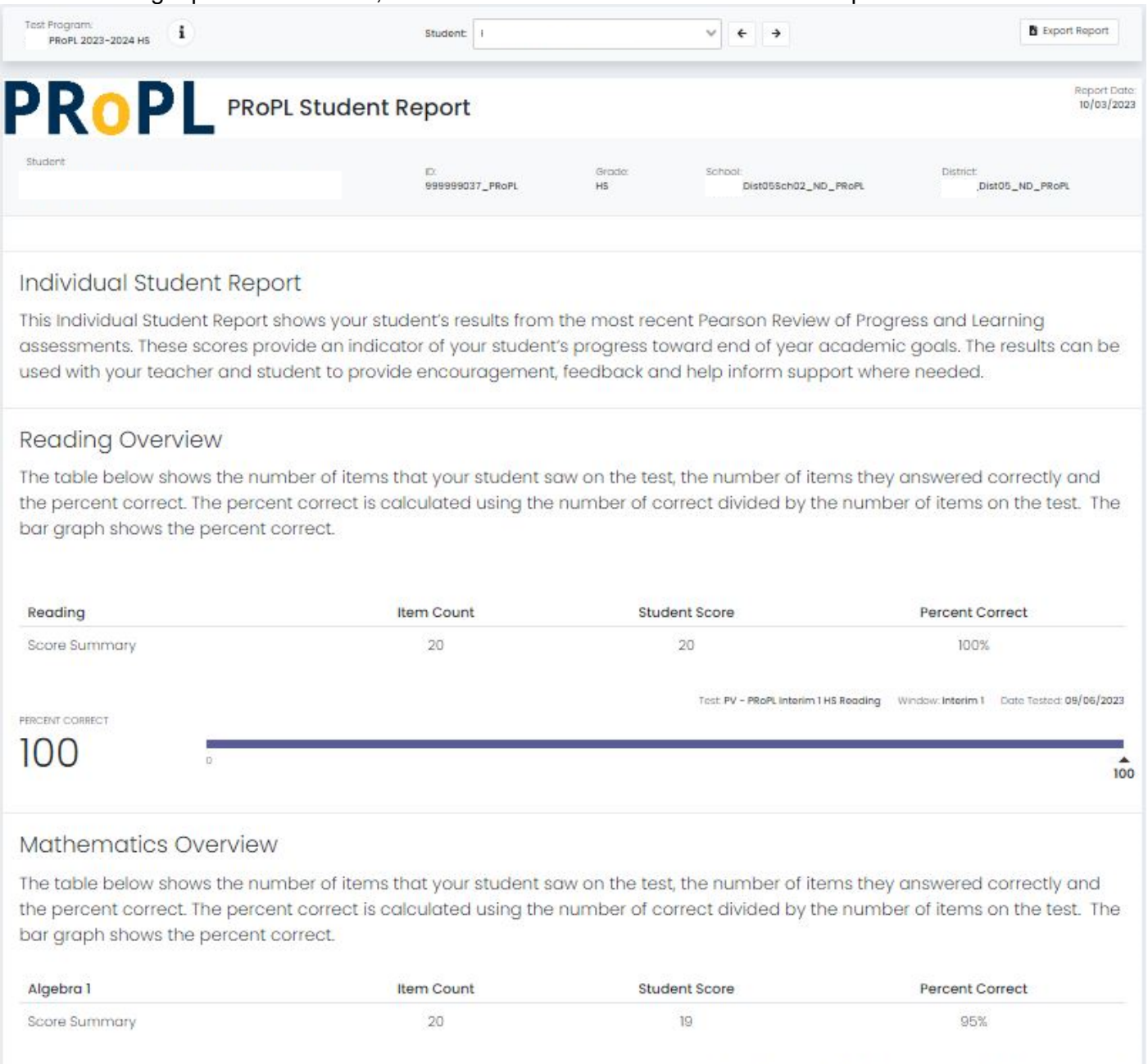

Test PV - PRoPL Interim 1 HS Algebra 1 Window: Interim 1 Date Tested: 09/06/2023 PERCENT CORRECT 95  $\frac{4}{95}$ ö  $900\,$